# **ALIENWARE®**

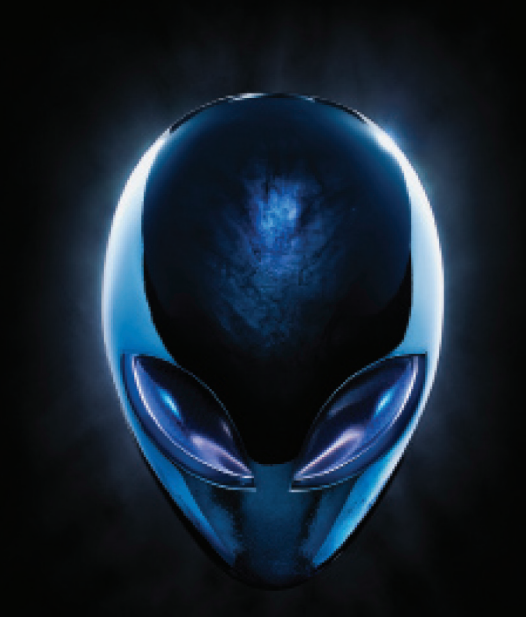

# **A**L**IENWARE® M17x MO**B**ILE** マニュアル

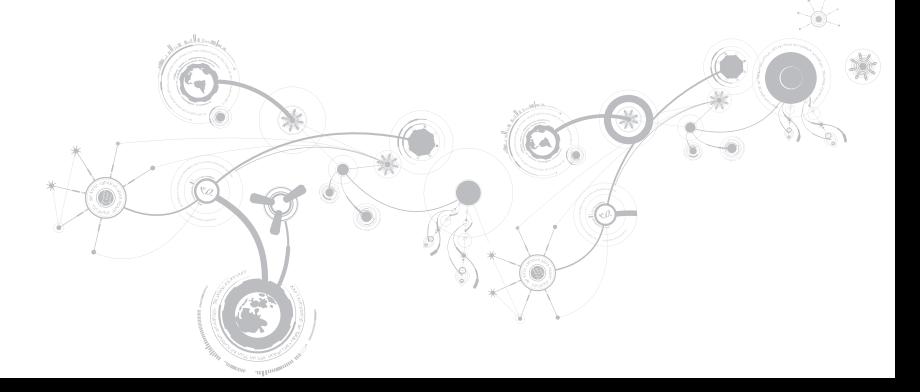

### メモ、注意、警告

メモ:コンピュータを使いやすくするための重要な情報を説明しています。  $\mathscr{M}$ 

注意:ハードウェアの損傷やデータの損失の可能性を示し、その危険を回避するための方法を説明しています。

警告:物的損害、けが、または死亡の原因となる可能性があることを示しています。

この製品には、米国特許権および知的所有権によって保護されている Rovi Corporation の著作権保護技術が組み込まれてい ます。リバースエンジニアリングおよび分解は禁止されています。

#### 本書の内容は予告なく変更されることがあります。

#### © 2010 - 2012 すべての著作権は Dell Inc. にあります。

Dell Inc. の書面による許可のない複写は、いかなる形態においても厳重に禁止されています。

本書に使用されている商標:Alienware®、AlienFX®、および AlienHead ロゴは Alienware Corporation の商標または 登録商標です。Dell は Dell Inc の商標です。Microsoft®、Windows®、および Windows スタートボタンロゴ ◎ は米国 および他の国での Microsoft Corporation の商標または登録商標です。Intel® および SpeedStep® は米国および他の国に おける Intel Corporation の登録商標で、Core™ は米国および他の国における Intel Corporation の商標です。Blu‐ray Disc™ は Blu‑ray Disc Association の商標です。Bluetooth® は Bluetooth SIG, Inc. が所有する登録商標です。

本書では、商標および商標名を主張する会社またはその製品を参照するために、これ以外の商標および商標名が使用される場合が あります。これらの商標や会社名は、一切 Dell Inc. に帰属するものではありません。

#### 規制適合モデル:P11E 規制タイプ:P11E001

Rev. A01 2012 年 1 月

\_\_\_\_\_\_\_\_\_\_\_\_\_\_\_\_\_\_

# 目次

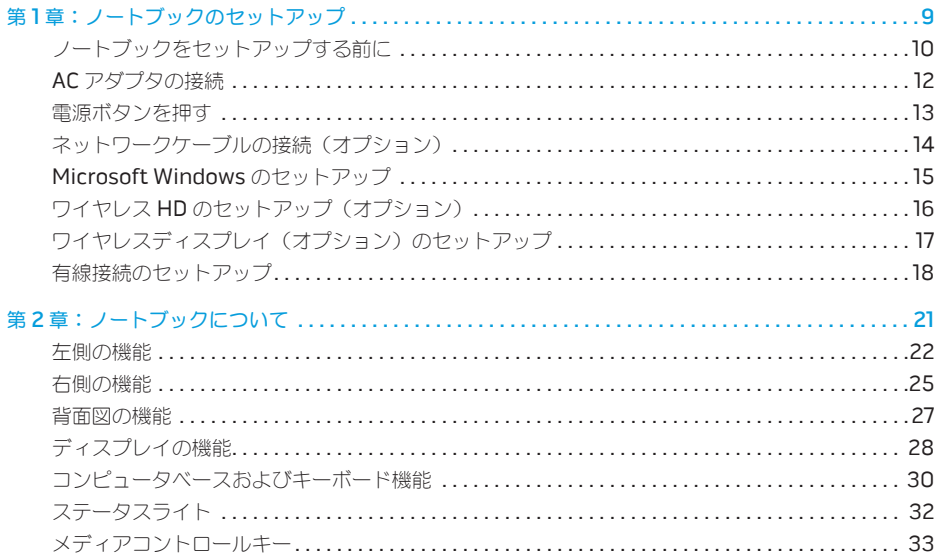

目次

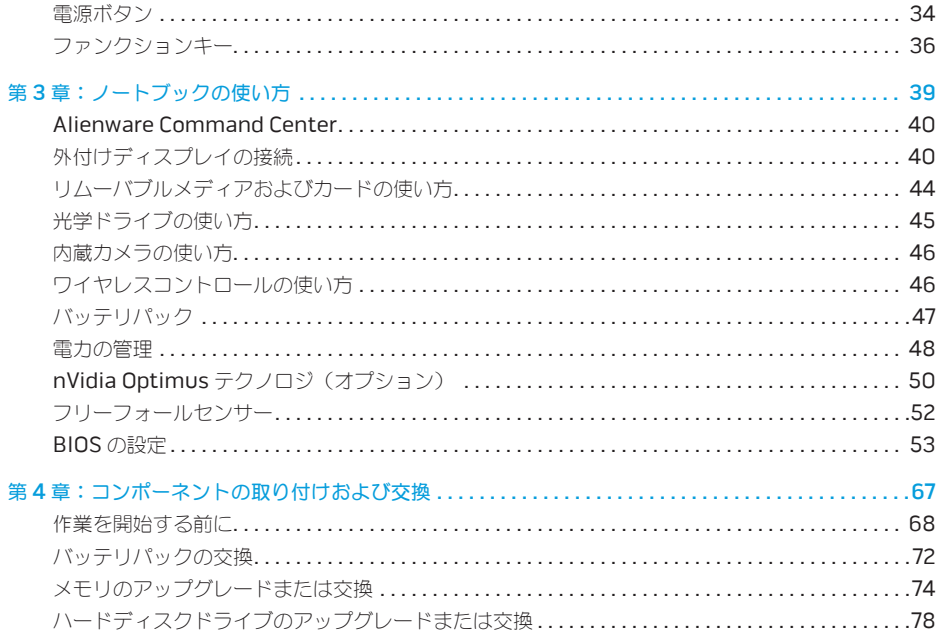

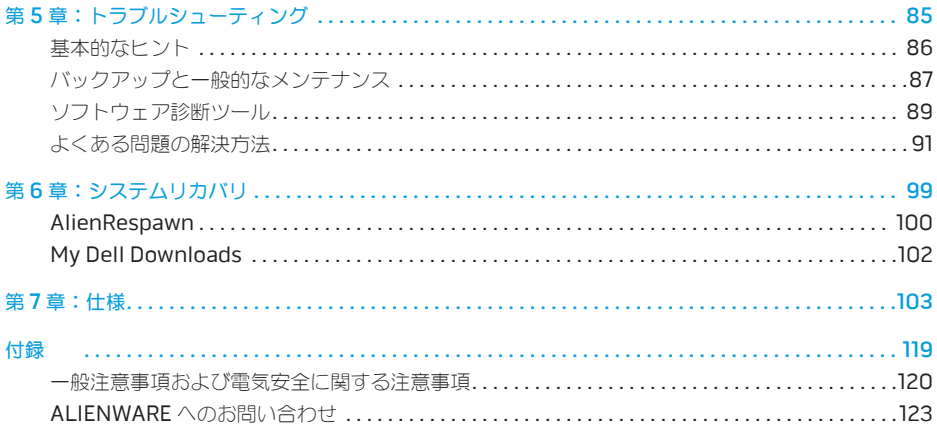

Alienware ご購入のお客様へ

Alienware シリーズをお買い上げいただき、ありがとうございます。見識高い、ハイパフォーマンス・ コンピュータユーザーの数が増加の一途をたどっている中、お客様をその一員としてお迎えできること を非常に喜ばしく思っています。

お使いのマシンを作り上げた Alienware の技術者は、お使いのハイパフォーマンスシステムがその名の 通りに最適化され、可能性が最大限にまで生かされることをお約束します。私たちは、「Build It As If It Were Your Own」(自分専用であるように作り上げる)という確固たる目的を持ってマシンを製作し ています。Alienware の技術者は、お客様の新しいマシンが当社の非常に厳しい基準を満たすか、その 基準を超えるまで休むことはありません。

Alienware マシンは、お客様に最高レベルのパフォーマンスを享受していただけるよう、さまざまな 方法でテストが行われます。標準的なバーンイン期間に加え、パフォーマンスの合成ベンチマークなど 現実的ツールを使用した評価も実施されています。

私たちは、お客様から新しいハイパフォーマンスコンピュータの使い心地について、ご意見をお寄せ いただきたいと思っています。ご質問や不明点がございましたら、ご遠慮なく E-メールまたは電話で Alienware にお問い合わせください。スタッフ全員が新しいテクノロジに対するお客様の熱意に感謝し ています。Alienware がお客様のためにマシンを作り上げるのを楽しんでいるように、お客様にも新し いコンピュータを楽しくご利用いただければ幸いです。

敬具

Alienware スタッフ一同

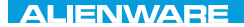

#### <span id="page-10-0"></span> $T$ EXTVA UT AT YOUR AND UP AT WAT LAPTOP OF THE UP IN THE UP IN THE UP IN THE UP IN THE UP IN THE UP IN THE UP IN THE UP IN THE UP IN THE UP IN THE UP IN THE UP IN THE UP IN THE UP IN THE UP IN THE UP IN THE UP IN THE UP

# 第1章: ノートブックのセットアップ

### <span id="page-11-0"></span>ノートブックをセットアップする前に

#### Alienware M17x をご購入いただき、ありがとうございました。

新しいノートブックを接続する前に、安全にお使いいただくための注意およびセットアップ手順を すべて参照してください。まず始めに、箱を慎重に開き、発送されたすべてのコンポーネントを取り出 します。

ノートブック、またはコンポーネントをセットアップする前に、同梱の納品書でご注文のアイテムが 揃っているかを確認し、配送中に起こり得る物理的損傷がないか、すべてのアイテムを点検してくだ さい。不足しているコンポーネント、または損傷しているアイテムは、商品受け取り後 5 日以内にカス タマーサービスへご連絡ください。商品受け取り後 5 日を過ぎてからの不足または損傷に関するご連絡 には対応できません。確認対象となる最も一般的なアイテムは、次のとおりです。

- ノートブックおよび AC アダプタ (雷源ケーブル付き)
- ノートブック底部の Microsoft CD キー
- モニタ(電源ケーブルおよびビデオケーブル付き、ただし、ビデオケーブルは注文された場合)
- キーボード (注立された場合)
- マウス(注文された場合)
- マルチメディアスピーカおよびサブウーハー (注文された場合)
- ジョイスティックコントローラ (注文された場合)

周辺機器ケーブルのノートブックへの接続に使用する小型のマイナスドライバまたはプラスドライバが 必要な場合もあります。

### 製品マニュアルとメディア

Alienware ノートブックに同梱のマニュアルは、新しいノートブックの機能を探求する過程において 発生し得る多数の質問に対する回答を提供することを目的としています。必要に応じて技術情報または 一般的な使用法をマニュアルで参照することで、将来発生し得る質問に回答したり、回答および解決策 を見つけることもできます。ノートブックに同梱のメディアは、本マニュアルの一部の項で参照されて おり、特定のタスクを実行するために必要な場合があります。通常通り、テクニカルサポートスタッフ がいつでもお手伝いいたします。

### ノートブックの設置

△ 警告:ノートブックは、ラジエータまたは温風通気孔付近またはそれらの上に置かないでくだ さい。ノートブックをキャビネットに設置する場合は、十分な換気を確保できるようにしてくだ さい。ノートブックは、湿度の高い場所や、雨または水にさらされる可能性のある場所には置かな いでください。いかなる種類の液体もノートブックにこぼしたり、ノートブックの内部に入らない ようにしてください。

ノートブックを設置する際には、次の点に注意してください。

- 平らで安定した場所に設置します。
- 電源およびその他のケーブルコネクタが、フートブックと壁または他のいかなる物体との間にも 挟まれないようにしてください。
- ノートブックの前後または下の通気を妨げないようにします。
- ノートブック周辺には十分な場所を確保し、光学ドライブおよび他の外付けストレージドライブに 容易にアクセスできるようにします。

### <span id="page-13-0"></span>AC アダプタの接続

警告:AC アダプタは世界各国のコンセントに適合しています。ただし、電源コネクタおよび電源 タップは、国によって異なります。互換性のないケーブルを使用したり、ケーブルを不適切に電源 タップまたはコンセントに接続したりすると、火災の原因になったり、装置に損傷を与えたりする 恐れがあります。

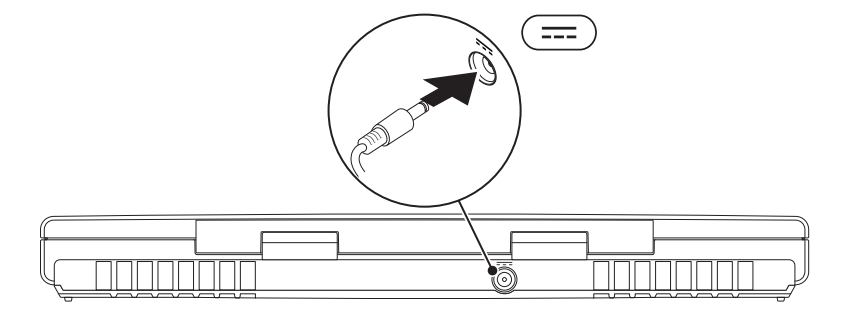

<span id="page-14-0"></span>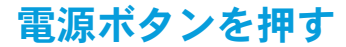

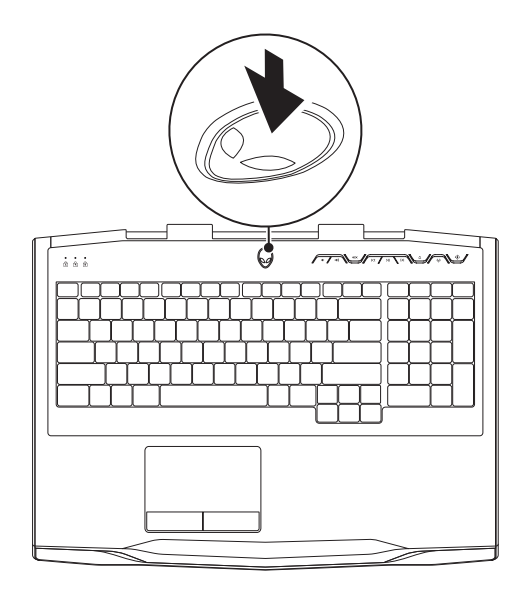

# <span id="page-15-0"></span>ネットワークケーブルの接続(オプション)

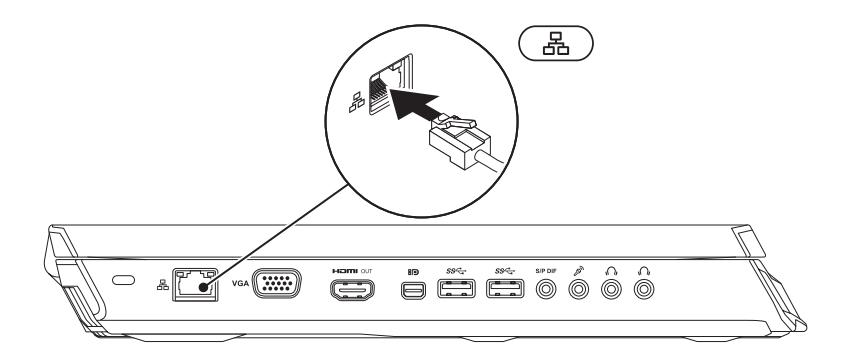

### <span id="page-16-0"></span>Microsoft Windows のセットアップ

お使いのコンピュータには Microsoft Windows オペレーティングシステムが事前に設定されてい ます。Windows を初めてセットアップするには画面に表示される手順に従ってください。これらの 手順は必要なもので、完了に時間がかかる場合があります。Windows セットアップ画面にはライセン ス契約の受諾、設定の選択、およびインターネット接続のセットアップなど、いくつかの手順が示され ます。

#### 注意:オペレーティングシステムのセットアッププロセスを妨げないようにしてください。 プロセスを妨げるとコンピュータが使用不能になる場合があり、オペレーティングシステムを 再インストールする必要があります。

- **ンモ:お使いのコンピュータの最適パフォーマンスのため、support.dell.com** から、お使いの コンピュータ用の最新 BIOS およびドライバをダウンロードしてインストールすることをお勧めし ます.
- メモ:オペレーティングシステムおよび機能に関する詳細は、support.dell.com/MyNewDell を参照してください。
- メモ:Microsoft Windows をセットアップしてからすぐに、完全なシステムバックアップを作成  $\mathscr{U}$ することをお勧めします。

## <span id="page-17-1"></span><span id="page-17-0"></span>ワイヤレス HD のセットアップ(オプション)

ワイヤレス HD 機能は、ケーブルを使用せずに、お使いのコンピュータとテレビでのハイディフィニッ ションビデオの共有を可能にします。ワイヤレス HD をセットアップするには、ワイヤレス HD キット を使用してください。ワイヤレス HD のセットアップ手順に関しては、ワイヤレス HD キットに同梱の マニュアルを参照してください。

メモ:ワイヤレス HD キットはお使いのコンピュータには同梱されず、個別に購入していただく必  $\mathscr{U}$ 要があります。

ワイヤレス HD 機能がコンピュータでサポートされる場合、Windows デスクトップに WiHD アプリ ケーションコントローラアイコン スプが表示されます。

■ メモ:ワイヤレス HD をセットアップする前に、ワイヤレス HD キットをセットアップする必要 がある場合があります。ワイヤレス HD キットのセットアップの詳細に関しては、ワイヤレス HD キットに同梱のマニュアルを参照してください。

ワイヤレス HD をセットアップするには、次の手順を実行します。

- 1. コンピュータの電源を入れます。
- 2. お使いのコンピュータでワイヤレスが有効になっていることを確認します。
- 3. デスクトップの WiHD アプリケーションコントローラアイコン 28 をダブルクリックします。 ワイヤレス HD アプリケーションコントローラ ウィンドウが表示されます。
- 4. 画面の指示に従ってください。

# <span id="page-18-0"></span>ワイヤレスディスプレイ(オプション)の セットアップ

- ■■ メモ:ワイヤレスディスプレイ機能は、一部のコンピュータではサポートされていない場合があり ます。ワイヤレスディスプレイのセットアップのためのハードウェアおよびソフトウェア要件に 関しては、www.intel.com を参照してください。
- メモ:ワイヤレスディスプレイ機能は、コンピュータご購入時に Intel Wi-Fi WLAN カードおよび Optimus テクノロジ装備の nVidia グラフィックスカード、または AMD Radeon グラフィックス カードを注文された場合にのみ、お使いのコンピュータで利用可能となります。
- メモ:ハイディフィニッションゲームなど、グラフィック重視のアプリケーションには、ワイヤレ スディスプレイではなく、ワイヤレス HD の使用をお勧めします。詳細に関しては、[16](#page-17-1) ページの 「ワイヤレス HD(オプション)のセットアップ」を参照してください。

Intel ワイヤレスディスプレイ機能は、お使いのコンピュータディスプレイをケーブルを使用せずに テレビで共有することが可能になります。ワイヤレスディスプレイをセットアップする前に、お使いの TV にワイヤレスディスプレイアダプタを接続する必要があります。

- メモ:ワイヤレスディスプレイアダプタはお使いのコンピュータには同梱されておりませんので、  $\mathscr{Q}$ 別途購入していただく必要があります。
- メモ:ワイヤレスディスプレイのセットアップに関する情報は、ワイヤレスディスプレイアダプタ  $\mathscr{M}$ に同梱のマニュアルを参照してください。

### <span id="page-19-0"></span>有線接続のセットアップ

#### 有線接続のセットアップ

- ダイヤルアップ接続をお使いの場合は、インターネット接続をセットアップする前に、オプション の外付け USB モデムおよび壁の電話用差し込みに電話線を接続します。
- DSL またはケーブル/衛星モデム接続をお使いの場合は、セットアップ手順はお使いの ISP または 携帯電話サービスにお問い合わせください。

有線インターネット接続のセットアップを完了するには、[20](#page-21-0) ページの「インターネット接続のセット アップ」の手順に従ってください。

#### ワイヤレス接続のセットアップ

メモ:ワイヤレスルーターのセットアップに関しては、ルーターに同梱のマニュアルを参照してく  $\mathscr{Q}$ ださい。

ワイヤレスインターネット接続を使用するには、まず、ワイヤレスルーターに接続する必要があり ます。

ワイヤレスルーターへの接続のセットアップは、次の手順を実行してください。

- 1. お使いのコンピュータでワイヤレスが有効になっていることを確認します。
- 2. 開いているファイルをすべて保存してから閉じ、実行中のプログラムをすべて終了します。
- 3. Start (スタート) → Control Panel (コントロールパネル) とクリックします。
- 4. 検索ボックスに network (ネットワーク) と入力し、Network and Sharing Center (ネット ワークと共有センター)→ Connect to a network (ネットワークへ接続) とクリックします。
- 5. 画面の手順に従ってセットアップを完了します。

#### <span id="page-21-0"></span>インターネット接続のセットアップ

ISP および ISP が提供するオプションは国によって異なります。お住まいの国で提供されている内容に ついては ISP にご連絡ください。

サービスの状態について ISP に確認するか、後でもう一度接続してみてください。サービスの状態に ついて ISP に確認するか、後でもう一度接続してみてください。

ISP の情報を用意しておきます。ISP の情報がわからない場合には、Connect to the Internet (イン ターネットの接続)ウィザードから情報を入手できます。

- 1. 開いているファイルをすべて保存してから閉じ、実行中のプログラムをすべて終了します。
- 2. Start (スタート)  $\bigcirc$ → Control Panel (コントロールパネル) とクリックします。
- 3. 検索ボックスに network (ネットワーク) と入力し、Network and Sharing Center (ネット ワークと共有センター)→ Set up a new connection or Network (新規接続またはネットワー クのセットアップ)→ Connect to the Internet (インターネットへの接続) とクリックします。

Connect to the Internet (インターネットの接続)ウィンドウが表示されます。

- メモ:選択する接続の種類が分からない場合は、Help me choose(選択のヘルプ)をクリック するか、ご利用の ISP にお問い合わせください。
- 4. 画面の指示に従い、ISP から提供されたセットアップ情報を使用してセットアップを完了します。

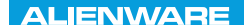

#### <span id="page-22-0"></span>CHAPTER 2: GETTING TO  $T$ KNOWA IJKA  $CF$

# 第 2 章:ノートブックについて

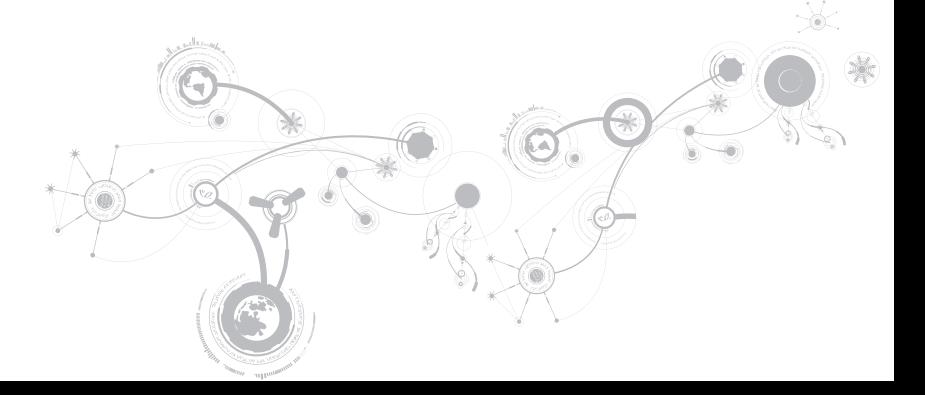

<span id="page-23-0"></span>第 **2** 章:ノートブックについて

本章では、さまざまな機能をよく理解できるように新しいノートブックの情報を提供し、ノートブック をすぐにお使いいただけるようにします。

左側の機能

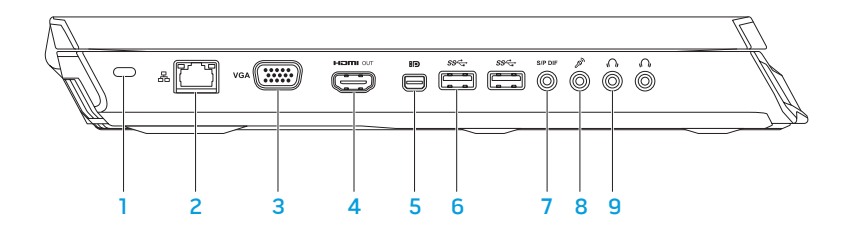

- 1 セキュリティケーブルスロット 市販のセキュリティケーブルをコンピュータに取り付けます。 メモ:セキュリティケーブルを購入する前に、コンピュータのセキュリティケーブルスロットに 合うことを確認してください。
- 2 <sup>| 品 |</sup>ネットワークコネクタ お使いのコンピュータをネットワークまたはブロードバンドデバ イスに接続します。
- 3 VGA VGA コネクターお使いのコンピュータをモニタまたはプロジェクタに接続します。
- 4 HDMI 出力コネクタ マルチチャネルデジタルオーディオおよびビデオ信号両方をテレビ に接続します。

メモ:スピーカが内蔵されていないモニタの場合は、ビデオ信号のみを読み取ります。

5 Mini-DisplayPort コネクターお使いのコンピュータを外付け DisplayPort モニタおよび プロジェクタに接続します。

メモ:Mini-DisplayPort コネクタは、オプションの mini-DisplayPort アダプタを介して VGA コネクタにも接続します。VGA ケーブルおよび mini-DisplayPort アダプタは、 www.dell.com でご購入いただけます。

**6 SSG USB 3.0 コネクタ (2) — お使いのコンピュータと USB デバイス間でのより速いデータ** 転送を提供します。

7 |<sup>SiP DIF</sup> | オーディオ出力 / ヘッドフォン /S/PDIF コネクター デジタルオーディオ出力のために、 アンプ、スピーカ、またはテレビに接続します。ヘッドフォンセット、パワードスピーカ、また はサウンドへの接続にも使用できます。

メモ:TOSLINK 光学ケーブルの接続には、お使いのコンピュータに同梱の S/PDIF アダプタを 使用してください。

- 8 → 2 → マイクコネクタ オーディオプログラムで使用するために、マイクを接続、または信号を 入力します。
- 9 √ ∧ッドフォンコネクタ (2) ヘッドフォン、パワードスピーカまたはサウンドシステム を接続します。

<span id="page-26-0"></span>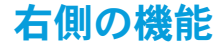

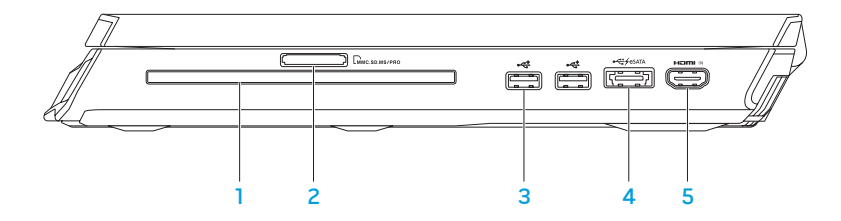

- 1 光学ドライブ 標準サイズ (12 cm) の CD、DVD、および Blu-ray ディスク (オプション) のみを再生、または記録します。ディスクを挿入する時は、印刷、または文字のある面が上を 向くようにしてください。詳細に関しては、[45](#page-46-1) ページの「光学ドライブの使用」を参照してく ださい。
- 2 Lumes.mis/pro 9-in-1 メディアカードリーダー デジタル写真、音楽、ビデオ、および文書を、 すばやく便利な方法で表示および共有できるようにします。
- 3 <sup>●◆◆→</sup> USB 2.0 コネクタ (2) マウス、キーボード、プリンタ、外付けドライブ、または MP3 プレーヤなどの USB デバイスを接続します。

 $^{\prime}\!1$ USB PowerShare 付き eSATA/USB コンボコネクタ — eSATA 互換ストレージデバイス (外付けのハードディスクドライブまたは光学ドライブなど)または USB デバイス(マウスや キーボード、プリンタ、外付けドライブ、または MP3 プレイヤなど) を接続します。

USB Powershare 機能では、コンピュータがオン / オフである時、またはスリープ状態の時に USB デバイスを充電することが可能になります。

メモ:特定の USB デバイスは、コンピュータが電源オフになっていたりスリープモードの時に は、充電されない場合があります。この場合には、コンピュータをオンにしてデバイスを充電し てください。

メモ:コンピュータの電源が切れている、またはスリープモード中に USB デバイスを充電する オプションは、BIOS 設定から有効化および無効化することができます。

メモ:USB デバイスを充電している最中にコンピュータをオフにすると、充電は中止されます。 充電を継続するには、USB デバイスを取り外してから再度接続してください。

メモ:全体の駆動時間が残り 10 % だけになると、USB PowerShare は、自動的にシャットオフ されます。

<mark>5 |"罒™ "│HDMI 入力コネクタ — DVD プレーヤ、カムコーダ、またはゲームデバイスなど、お使い</mark> のビデオデバイスにある HDMI 出力コネクタに接続します。

メモ:HDMI 入力コネクタは、コンピュータがオンの時にのみ機能します。

<span id="page-28-0"></span>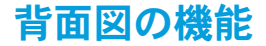

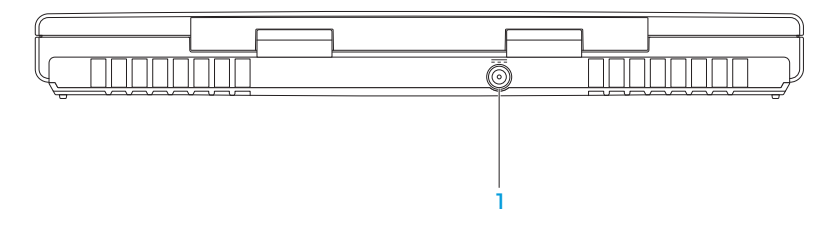

1 | --- AC アダプタコネクタ - コンピュータに電源投入したり、バッテリを充電するために AC アダプタを接続します。

<span id="page-29-0"></span>第 **2** 章:ノートブックについて

# ディスプレイの機能

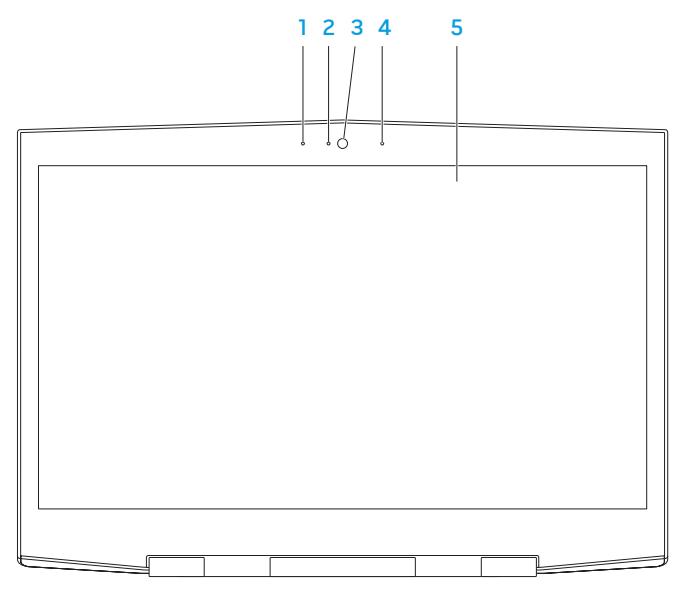

- 1 左デジタルアレイマイクトの併用で、ビデオチャットおよび音声録音 用に高品質サウンドを提供します。
- 2 カメラアクティビティインジケータ カメラがオンまたはオフであることを示します。点灯する 青いライトはカメラが動作していることを示します。
- 3 カメラ ビデオキャプチャ、ビデオ会議、およびビデオチャット用のビルトインカメラです。
- 4 左デジタルアレイマイク 右デジタルアレイマイクとの併用で、ビデオチャットおよび音声録音 用に高品質サウンドを提供します。
- 5 ディスプレイ お使いのコンピュータの購入時の選択により、種類が異なる場合があります。 ご購入時に 3D ディスプレイオプションを選択された場合、お使いのコンピュータで 3D ディス プレイがサポートされる場合があります。

メモ:3D ディスプレイを見ている時に不快感を感じた場合は、ディスプレイを見るのをやめ、 3D メガネをはずして休憩をとってください。

<span id="page-31-0"></span>第 **2** 章:ノートブックについて

<span id="page-31-1"></span>コンピュータベースおよびキーボード機能

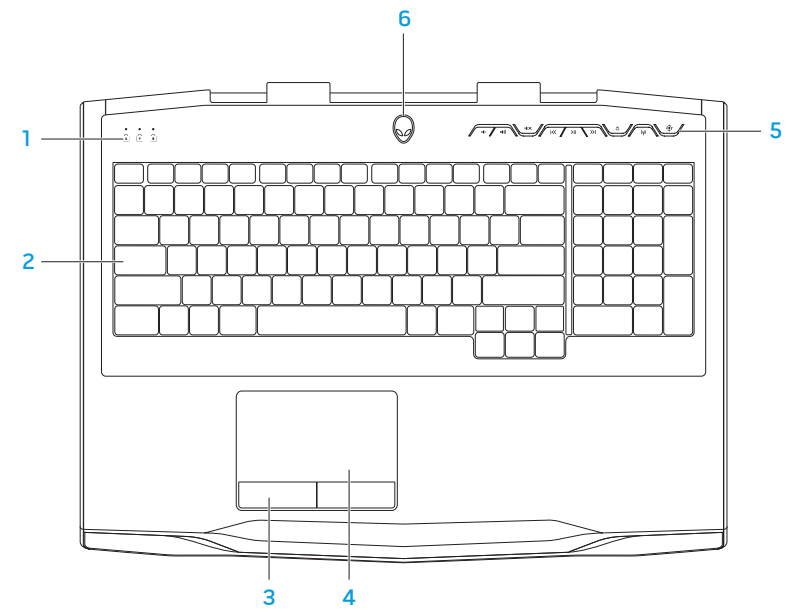

- 1 ステータスライト(3) ースクロールロック、Caps Lock、Num Lock がオンまたはオフになっ ていることを表示します。詳細に関しては、[32](#page-33-1) ページの「ステータスライト」を参照してくだ さい。
- 2 キーボード バックライト付きキーボードは、すべてのキーのシンボルが照らし出されるので、 暗い場所でもキーボードが見えるようになっています。
- 3 タッチバッドボタン(2)— マウスにあるような、左クリックおよび右クリック機能を提供し ます。
- 4 タッチパッド— 表面をタップすることで、カーソルを動かしたり、選択したアイテムをドラッグ または移動したり、左クリックといったマウス機能を提供します。
- 5 メディアコントロールキー(9)— これらのキーを押して関連するアクションを実行します。 詳細に関しては、[33](#page-34-1) ページの「メディアコントロールキー」を参照してください。
- 6 電源ボタン— コンピュータをオンまたはオフにするときにこのボタンを押します。詳細に関して は、[34](#page-35-1) ページの「電源ボタン」を参照してください。

<span id="page-33-0"></span>第 **2** 章:ノートブックについて

### <span id="page-33-1"></span>ステータスライト

3 つのステータスライトはキーボードの上部左側にあります。正確な位置については、[30](#page-31-1) ページの 「コンピュータベースおよびキーボード機能」を参照してください。

#### मि

#### スクロールロックライト

スクロールロックオプションがオンの時に占灯します。

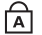

नि

#### Caps Lock ライト

キーボードが Caps Lock モードの時に点灯します。このモードでは、入力したすべての 文字が大文字になります。

#### Num Lock ライト

キーボードが Num Lock モードの時に点灯します。このモードでは、内蔵の数字キーパッ ドが使用できます。

# <span id="page-34-1"></span><span id="page-34-0"></span>メディアコントロールキー

メディアコントロールキーはキーボードの上部右側にあります。正確な位置については、[30](#page-31-1) ページの 「コンピュータベースとキーボード機能」を参照してください。アクティブ化にするには、希望のキー を押します。キーが一時的に点灯し、選択を確認します。

- **ID** 音量を下げる
- 音量を上げる  $\ket{\ket{\bullet}}$
- 1 × 消音
- ドイー 巻戻しまたは前のトラックの再生
- 再生または一時停止  $> 11$
- $\gg$ 早送りまたは次のトラックの再生
- 取り出し  $\boldsymbol{\wedge}$
- ワイヤレスコントロール ワイヤレス  $\left(\mathbf{q}\right)$ 通信オン / オフの切り替え

(詳細に関しては、[46](#page-47-1) ページの「ワイ ヤレスコントロールの使い方」を参照 してください)

- $\widehat{\bullet}$ 
	- Alienware Command Center

(詳細に関しては、[40](#page-41-1) ページの 「Alienware Command Center」を 参照してください)

<span id="page-35-0"></span>第 **2** 章:ノートブックについて

<span id="page-35-1"></span>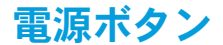

このボタンは、オペレーティングシステムをシャットダウンしたり、スタンバイモードに入るように プログラムすることができます。ボタンのプログラムに関する詳細は、Microsoft Windows オペレー ティングシステムの Power Option (電源オプション)を参照してください。

電源ボタンはヒンジカバーの中央にあります。正確な位置については、[30](#page-31-1)  ページの「コンピュータ ベースおよびキーボード機能」を参照してください。

AlienHead の縁の色は、電源ステータスを示します。電源ステータスを示す色は、AlienFX ソフトウェ アを使用して変更できます。
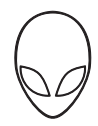

### AC アダプタの場合:

青色またはカスタム AC カラーが 薄くなり、橙色またはカスタム バッテリカラーになる

青色またはカスタム AC カラーが 薄くなり、黒色になる

#### バッテリ電源の場合:

橙色またはカスタムバッテリカラー バッテリの充電は完了しました。

橙色またはカスタムバッテリカラーが 薄くなり黒色になる

橙色またはカスタムバッテリカラーが 点滅する

青色またはカスタム AC カラー バッテリの充電は完了しました。

コンピュータはオフまたはオンになって おり、バッテリが充電されています。

コンピュータがスタンバイモードになって います。

コンピュータがスタンバイモードになって います。

バッテリの充電残量が低下しています。

スタンバイモードおよび休止状態に関する詳細は、お使いの Microsoft Windows オペレーティング システムの Power Options (電源オプション)を参照してください。

第 **2** 章:ノートブックについて

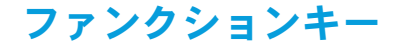

メモ:購入されたノートブックの構成によっては、一部のファンクションキーに関連付けられた  $\mathscr{U}$ タスクがない場合があります。

<Fn> キーはキーボードの左下角にあり、他のキーと併用することによって特定の機能を有効にし ます。次に説明するキーと共に、ZEnn キーを押し続けてください。

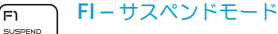

- サスペンドモードを有効にするには、<Fn><F1> を押します。サスペンドモードでは、 ディスプレイおよび選択したデバイスの電源が切れ、消費電力を軽減することができます。
- F2 バッテリステータスのチェック ⊆ء)

<Fn><F2> を押してバッテリステータスメーターを表示します。

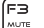

#### F3 – ミュートのオン / オフ

ミュート機能を有効または無効にするには、<Fn><F3> を押します。

#### F4 – ディスプレイ輝度を上げる (F4 lo.

ディスプルイの輝度な上げるには、<Fn><F4> を押します。

#### F5 – ディスプレイ輝度を下げる (FS lov.

ディスプレイの輝度を下げるには、<Fn><F5> を押します。

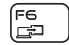

### F6 – ディスプレイモード

外付けモニタが接続されている場合、<Fn><F6>を押してクローンモードと拡張デスクトッ プモードの切り替えをします。

ſF7 IVD GFX

#### F7 – 切り替え可能なグラフィックトグル

<Fn><F7> を押して、内蔵と外付けグラフィックオプションを切り替えます。

#### F8 – 外付け HDMI 入力トグル íF8. **HOMIN**

<Fn><F8> を押して外付け HDMI 入力ソースを切り替えます。

(F9 F9 – カメラのオン / オフ ∣nळा

カメラのオンとオフを切り替えるには、<Fn><F9> を押します。

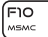

#### F10 – Microsoft Mobility Center のオン / オフ

Microsoft Mobility Center アプリケーションを起動する、または閉じるには、 <Fn><F10> を押します。

#### ์ Fn ALIEN FX

### F11 – AlienFX オン / オフ

<Fn><F11> を押して AlienFX 照明を有効化または無効化します。

#### (F12 li illum.<br>Thean

### F12 – タッチパッドのオン / オフ

タッチパッド機能およびタッチパッドの周囲のイルミネーションを有効または無効にするに は、<Fn><F12> を押します。タッチパッド機能がオフになっている時でも、コンピュータ が Windows オペレーティングシステムから起動している、またはスタンバイモードや休止 状態から復帰する間、タッチパッドは一時的に 3 ~ 5 秒機能します。

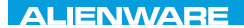

### $T$ enter 1965 von 2 university von 1965 von 1965 von 1970 von 1970 von 1970 von 1970 von 1970 von 1970 von 1970 von 1970 von 1970 von 1970 von 1970 von 1970 von 1970 von 1970 von 1970 von 1970 von 1970 von 1970 von 1970 v

# 第 3 章:ノートブックの使い方

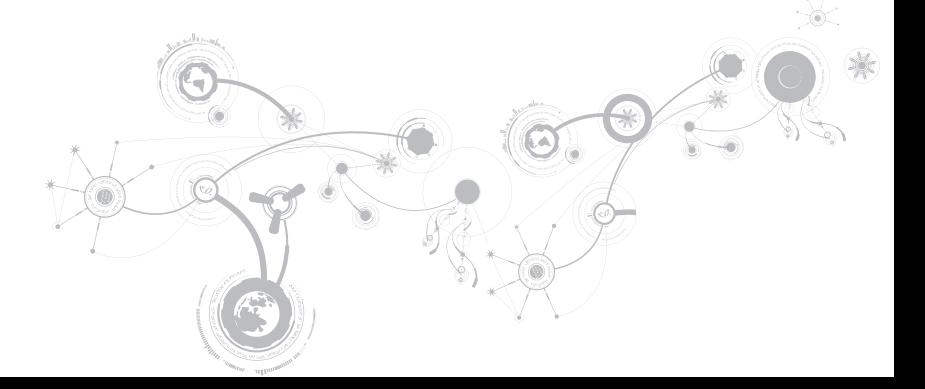

## Alienware Command Center

Alienware Command Centerでは、Alienware 専用のソフトウェアにアクセスすることができ ます。また Alienware Command Centerは、継続的にアップデート可能なコントロールパネル です。Alienware が新しいプログラムをリリースすると、Command Centerに直接ダウンロードさ れ、システム管理ツール、最適化ツール、およびカスタマイズツールのライブラリの構築が可能にな ります。メディアコントロールキー (す) を押すと、Alienware Command Center にアクセスでき ます。[33](#page-34-0) ページの「メディアコントロールキー」を参照してください。

# 外付けディスプレイの接続

ビジュアル的により大きなサイズでコンピュータ環境を楽しむ、またはデスクトップ領域を拡張したい 場合には、スタンドアロンモニタ、LCD TV、プロジェクタなど外付けディスプレイを接続できます。

## ディスプレイの接続

お使いのコンピュータおよびディスプレイに装備されているコネクタに応じて、適切なケーブルを使 用してください。次の表を参照して、お使いのコンピュータおよびモニタのコネクタを確認してくだ さい。

メモ:ディスプレイを 1 つだけ接続する場合は、コンピュータのコネクタ 1 つのみを使用して接続  $\mathscr{U}$ してください。

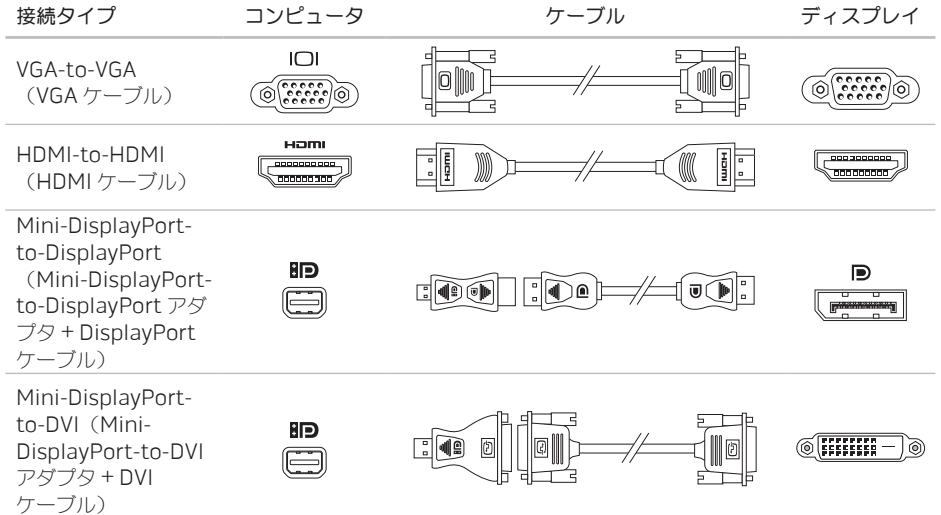

- $\mathscr{U}$ メモ:mini-DisplayPort-to-DisplayPort および mini-DisplayPort-to-DVI アダプタは、Dell ウェブサイト www.dell.com でご購入いただけます。
- 1. ノートブックの電源を切ります。
- 2. ディスプレイの電源を切り、電源装置から取り外します。
- 3. ディスプレイケーブルの一端を、Alienware ノートブックの VGA、mini-DisplayPort、または HDMI コネクタに接続します。
- 4. ケーブルのもう一端をディスプレイの同じコネクタに接続します。
- 5. 必要に応じて、電源ケーブルの一端をディスプレイの電源コネクタに接続します。
- 6. 接地された 3 極の電源タップまたはコンセントに電源ケーブルのもう一端を接続します。
- 7. ノートブックの電源を入れてから、ディスプレイの電源を入れます。

## デスクトップの拡張

- 1. 外付けディスプレイを接続した状態でデスクトップを右クリックし、Personalize(カスタマイ ズ)を選択します。
- 2. 画面の左上部で Connect to a projector or other external display (プロジェクタか他の外部 ディスプレイへの接続)を選択します。
- 3. Connect Display (ディスプレイの接続) をクリックします。
- 4. 画面に表示される次のオプションから選択します。
	- Duplicate my display on all displays(mirrored) (デスクトップをすべてのディスプレイに複製する(ミラー化))
	- Show different parts of my desktop on each display (extended) (デスクトップの異なる部分を各ディスプレイに表示する(拡張))
	- Show my desktop on the external display only (外付けディスプレイのみにデスクトップを表示する)
- 5. Apply (適用) をクリックして変更内容を適用してから、OK をクリックして Display Settings (表示設定)コントロールパネルを閉じます。

## リムーバブルメディアおよびカードの使い方

次の安全対策をお守りください。

### 注意:ダミーカードを上下逆に挿入すると、ノートブックを損傷する場合があります。

メディアカードがメディアカードスロットに挿入されていない時は、ノートブックに付属のダミーカー ドを使用されていないスロットに挿入してください。ダミーカードは、未使用のスロットをほこりや他 の粒子から保護します。ダミーカードを挿入する際は、正しい面が上になっているようにしてください (ダミーカードによっては矢印で示されている場合もあります)。サポートされるメディアカードに関 する詳細は、[103](#page-104-0) ページの「仕様」を参照してください。

# 光学ドライブの使い方

お使いのノートブックには、スロットロード光学ドライブが装備されています。ご注文の構成に応じ て、お使いのノートブックは次のいずれかのドライブが装備されている場合があります。これらのロゴ は、各ドライブの機能およびメディア互換性を示します。

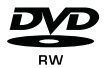

DVD±R/W DVD±R/W ドライブでは、CD-ROM、CD-R、CD-R/W、DVD、 DVD+R/W、および DVD-R/W の各メディアの読み取りが可能 です。

Blu-ray ディスクコンボ / トリプルレイヤ (オプション)

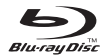

Blu-ray ドライブは、CD-ROM、CD-R、CD-R/W、DVD、 DVD+R/W、DVD-R/W、DVD+R、BD-ROM メディアの読み取り が可能です。

CD-R、CD-R/W、DVD+R/W、DVD-R/W、DVD+R メディアへの 記録もできます。

## 内蔵カメラの使い方

## FastAccess 顔認識

お使いのコンピュータには FastAccess 顔認識機能が搭載されている場合があります。この機能は、 ユーザーの顔に固有な特徴を使ってユーザーの身元を確認し、Windows アカウントやセキュアなウェ ブサイト用のユーザー ID およびパスワードなど、通常手動で入力するログイン情報を自動的に提供する ことで、お使いの Alienware コンピュータを保護します。詳細に関しては、Start(スタート) ●→ Programs (プログラム)→ FastAccess とクリックしてください。

## カメラをオン / オフにする

カメラをオンまたはオフに切り替えるには、<Fn><F9> のキーの組み合わせを押します。カメラをオン にした後は、Microsoft Windows オペレーティングシステムでカメラの機能を有効にする必要があり ます。さらに、Windows Movie Maker を使用してビデオの作成、編集、共有を行うことも可能です。

# ワイヤレスコントロールの使い方

ワイヤレスコントロールを使用すると、飛行機の搭乗中にすべてのワイヤレス無線通信(Bluetooth、 ワイヤレス LAN およびワイヤレス WAN)を無効にするよう依頼された場合などに、すべてのワイヤ レス無線通信をただちに無効にできます。すべての無線通信をオンにするには、メディアコントロール キー (4) を押します。もう一度 (4) を押してワイヤレス無線通信のそれぞれを、最初にコントロールに 触れた時以前の状態 (1) に戻します。

## バッテリパック

お使いのノートブックには、高エネルギーの再充雷可能なリチウムイオン (Li-ion) バッテリパックが 装備されています。バッテリの駆動時間は、ノートブックの構成、モデル、インストールされているア プリケーション、電源管理設定、および使用されている機能によって異なります。すべてのバッテリが そうであるように、このバッテリの最大容量は時間の経過およびバッテリの使用に伴い減少します。

バッテリパックのバッテリメーターライトには、バッテリの充電レベルが表示されます。バッテリメー ターを 1 回押すと、充電レベルライトが点灯します。5 つのライトそれぞれは、バッテリの総充電量の 約 20 % を表します。たとえば、4 個のライトが点灯している場合、 バッテリの充電残量は 80 % です。 ライトが点灯しない場合、バッテリの充電残量はありません。

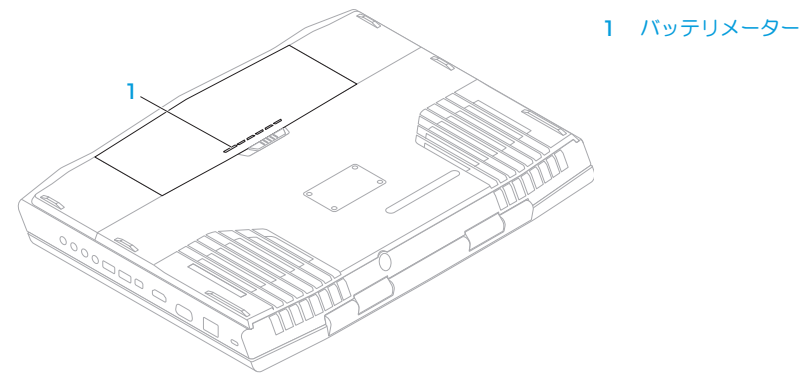

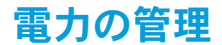

## 電力消費について

バッテリの電源を十分に活用するには、オペレーティングシステムでの電力管理の概念について、基本 知識を得ておくことをお勧めします。

オペレーティングシステムの電源オプションを使用して、お使いのコンピュータの電源設定を行うこと ができます。お使いのコンピュータにインストールされている Microsoft Windows オペレーティング システムでは、3 つのデフォルトオプションを提供しています。

- Balanced(バランス)— 必要な時はフルパフォーマンスを提供し、アクティブでない時は電力を 節約します。
- Power Saver(省電力)— システムパフォーマンスを低下させてコンピュータの寿命を最長化し、 コンピュータの寿命期間に消費するエネルギーの摂取量を削減して、電力を節約します。
- High Performance(ハイパフォーマンス)— プロセッサのスピードをアクティビティに合わせ、 かつシステムパフォーマンスを最大化して、お使いのコンピュータに最高レベルのシステムパフォー マンスを提供します。

### 電源設定のカスタマイズ

- 1. Start(スタート) → Control Panel(コントロールパネル)とクリックします。
- 2. All Control Panel Items (すべてのコントロールパネルアイテム) をクリックします。
- 3. Power Options (電源オプション)アイコンをダブルクリックします。
- 4. 表示されたオプションから電源プランを選択します。特定の設定をカスタマイズするには、選択し た電源プランの横に表示される Change plan settings (プラン設定の変更) をクリックします。

## 電力消費の削減

ノートブック(オペレーティングシステムと共用で)で電力を節約することは可能ですが、次の方法で も電力消費を削減することができます。

- ディスプレイバックライトの明度を下げる。画面の明度が高いと、電力消費が増加します。
- Alienware command centre で、 暗転 オプションを使用します。

# nVidia Optimus テクノロジ(オプション)

 $\mathscr{O}$ メモ:nVidia optimus テクノロジは、nVidia 3D ビジョンを使用するコンピュータではサポート されません。

お使いの Alienware M17x ノートブックには、nVidia Optimus テクノロジが装備されています。 Optimus テクノロジは、バッテリ駆動時間への影響は最小限に抑えまながら、コンピュータの パフォーマンスとユーザーエクスペリエンスを最大限に生かします。このテクノロジにより、 3D ゲームなどのグラフィック集中型アプリケーションを実行する際に、オンボード Intel グラフィック プロセッシングユニット(GPU)と外付け nVidia GPUv のグラフィック処理機能を合併することが 可能になります。nVidia GPU は事前に設定されたアプリケーションでのみ作動するため、駆動時間が 長くなります。

Optimus テクノロジは、アプリケーションプロファイルから有効化することができます。アプリケー ションが起動されると、そのアプリケーションに関連付けられたプロファイルが存在するかどうかを ビデオドライバがチェックします。

- アプリケーションプロファイルが存在する場合、nVidia GPU が作動し、アプリケーションは パフォーマンスモードで実行されます。アプリケーションが閉じられると、nVidia GPU は自動的 にオフ状態になります。
- アプリケーションプロファイルが存在しない場合は、オンボード Intel GPU が使用されます。

アプリケーションプロファイルのデフォルトリストは nVidia によって頻繁にアップデートされ、イン ターネットに接続すると、お使いのコンピュータに自動的にダウンロードされます。

また、コンピュータにあるいずれのアプリケーションにもアプリケーションプロファイルを作成する ことができます。デフォルトのアプリケーションプロファイルがない、新発売のゲームやアプリケー ションに対しては、プロファイルの作成が必要な場合があります。

## アプリケーションプロファイルの設定変更

- 1. デスクトップを右クリックし、NVIDIA Control Panel (NVIDIA コントロールパネル) を選択し ます。
- 2. NVIDIA Control Panel (NVIDIA コントロールパネル)ウィンドウで、3D Settings (3D 設定) をクリックして設定を展開し(まだ展開されていない場合)、Manage 3D Settings (3D 設定の 管理)をクリックします。
- 3. Program Settings (プログラム設定)タブで Add (追加) をクリックして参照し、 アプリケーションの実行ファイル(.exe)を選択します。アプリケーションが追加されると、 アプリケーションの設定を変更することが可能になります。

特定のアプリケーションの設定を変更するには、Select a program to customize: (カスタマイズ するプログラムの選択:) リストでプログラムを探してから、希望する変更を行います。

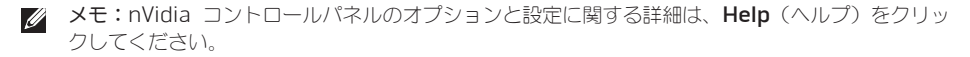

## フリーフォールセンサー

フリーフォールセンサーは、コンピュータを誤って落とすことで発生する落下状態を検知することに よって、コンピュータのハードディスクドライブを破損から保護します。落下状態が検知されると、 ハードディスクドライブはセーフ状態に置かれ、書き込み / 読み取りヘッドへの損傷およびデータ損失 から保護されます。落下状態が検知されなくなると、お使いのハードディスクドライブは通常の動作に 戻ります。

## BIOS の設定

## セットアップユーティリティ

セットアップオプションでは、次の操作を実行できます。

- ノートブックのハードウェアを追加、変更、取り外した後に、システム設定情報を変更する。
- コーザー選択できるオプションを設定または変更する
- インストールされたメモリ容量を表示したり、取り付けられたハードディスクドライブの種類を 設定する。

セットアップユーティリティを起動する前に、後で参照できるように現在のセットアップユーティリ ティの情報を記録することをお勧めします。

注意:コンピュータに関する知識が十分でない場合は、セットアップユーティリティの設定を変更 しないでください。設定を間違えるとコンピュータが正常に動作しなくなる可能性があります。

### セットアップユーティリティの起動

1. ノートブックの電源を入れます(または再起動します)。

- メモ:長時間キーボードのキーを押し続けると、キーボードエラーとなることがあります。予想さ れるキーボードエラーを避けるためには、セットアップユーティリティ画面が表示されるまでの 間、一定の間隔で <F2> を押したり放したりします。
- 2. ノートブックが起動する間、オペレーティングシステムロゴが表示される前に <F2> をすぐに押し て BIOS セットアップユーティリティ にアクセスします。 Power On Self Test (POST) 中にエラーが発生した場合、プロンプトが表示された時に <F2> を 押して BIOS セットアップユーティリティ を起動することもできます。
- メモ:キーを押すのが遅れてオペレーティングシステムのロゴが表示された場合に は、Microsoft Windows デスクトップが表示されてから、ノートブックをシャットダウンして、 再度やりなおします。

### セットアップ画面

BIOS セットアップユーティリティ ウィンドウには、お使いのノートブックの現在の構成情報または変 更可能な構成情報が表示されます。この情報は、Main、Advanced、Security、Boot および Exit の 5 つのメニューで表示されます。

キー操作は BIOS セットアップユーティリティ ウィンドウの下に表示され、アクティブなフィールドの キーおよびそれらのファンクションのリストが表示されます。

### システムセットアップオプション

- メモ:お使いのコンピュータおよび取り付けられているデバイスによって、この項に一覧表示され た項目がない、または表示とは異なる場合があります。
- メモ:アップデートされたセットアップユーティリティの情報は、Dell サポートウェブサイト support.dell.com/manualsで『サービスマニュアル』を参照してください。

#### Main Menu

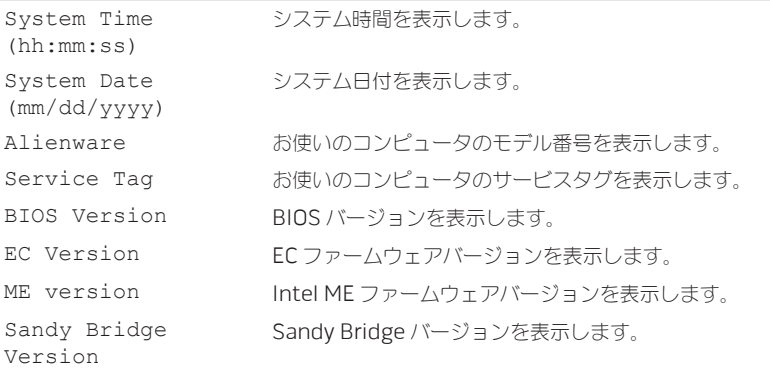

### Main Menu

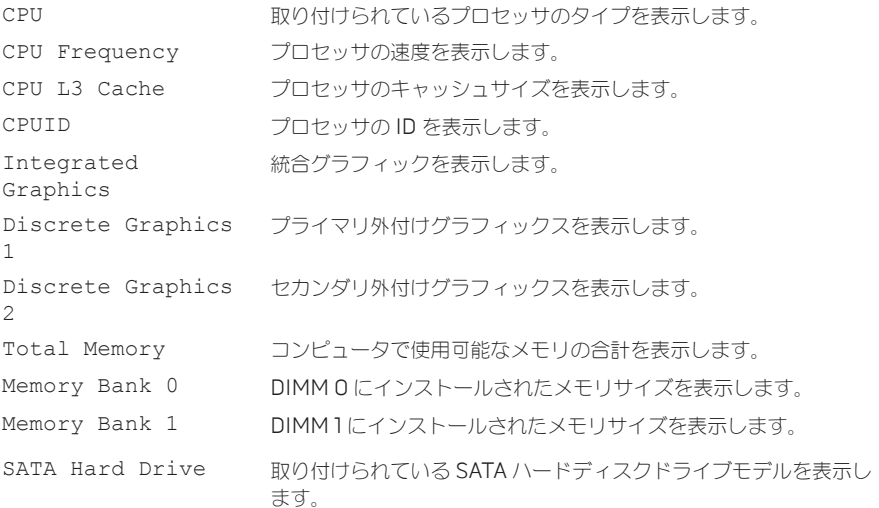

### Advanced Menu

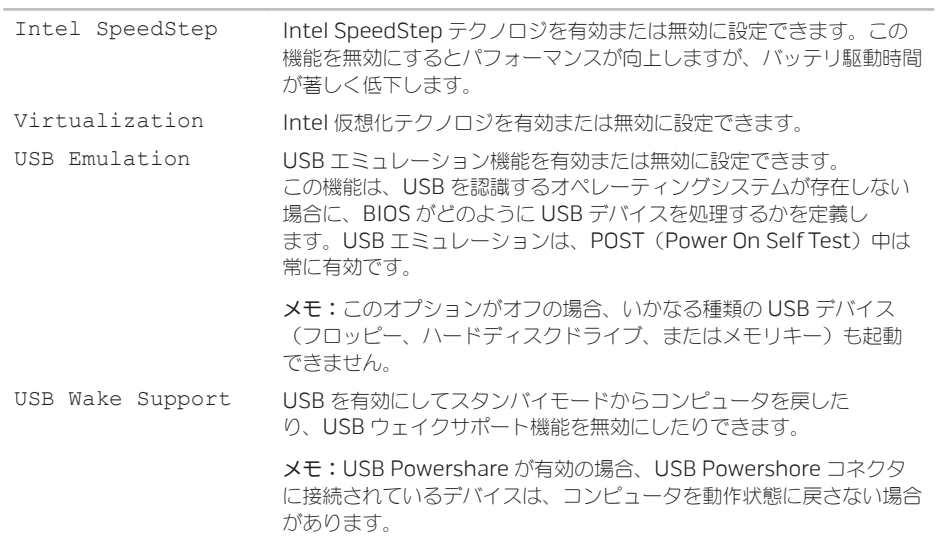

### Advanced Menu

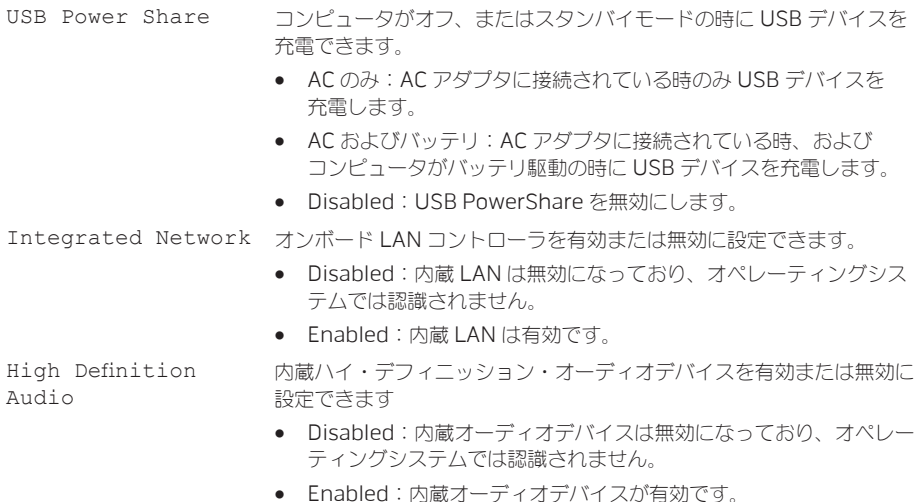

SD Card Reader SDカードリーダーを有効または無効に設定できます。

### Advanced Menu

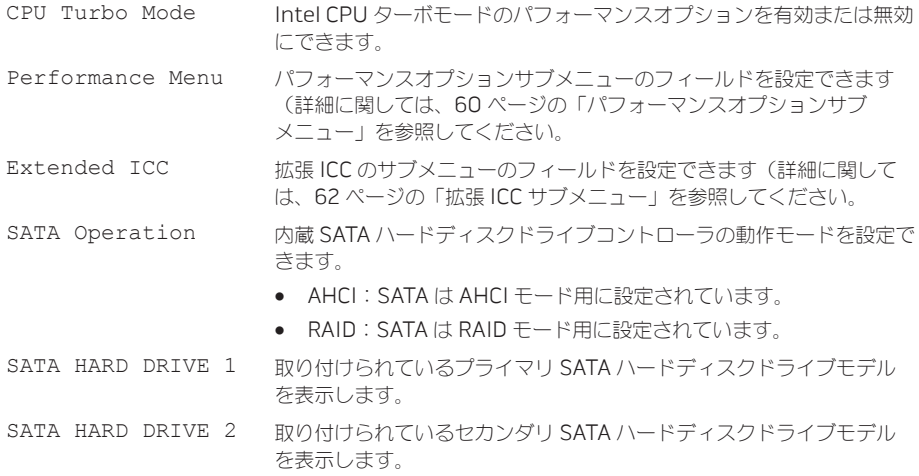

### Advanced Menu

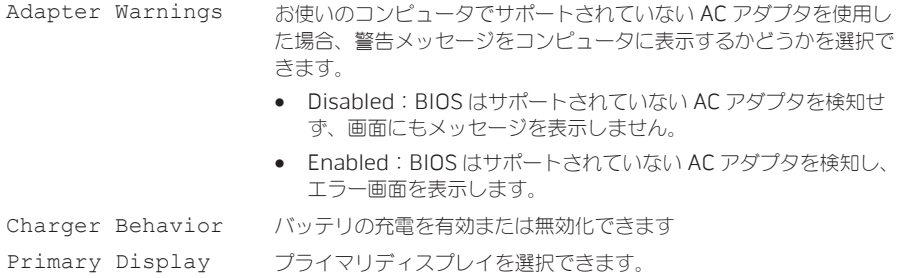

### Performance Options Sub-Menu

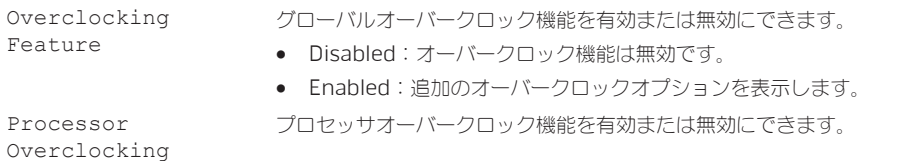

### Performance Options Sub-Menu

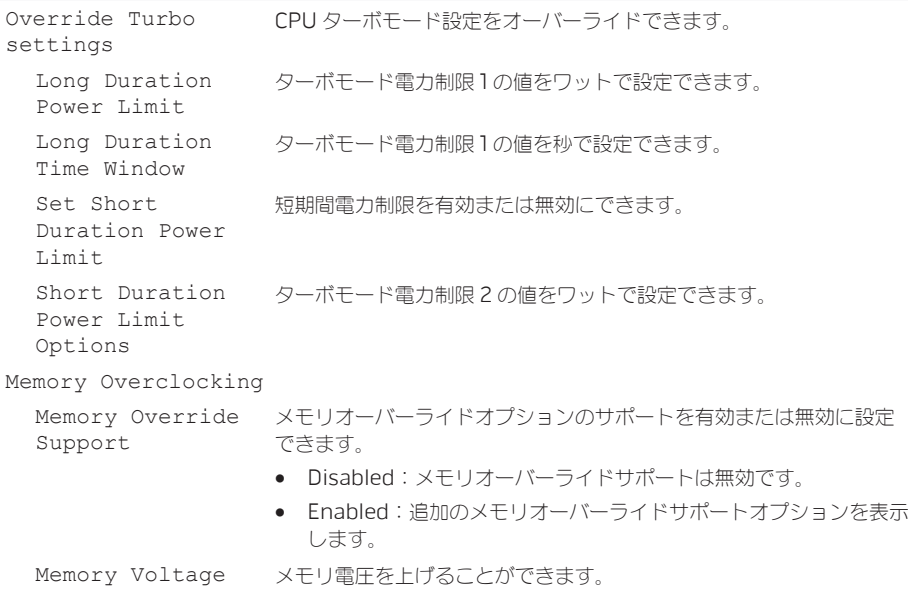

### <span id="page-63-0"></span>Performance Options Sub-Menu

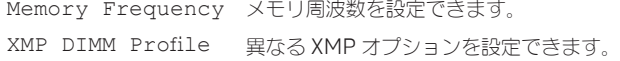

### <span id="page-63-1"></span>Extended ICC Sub-Menu

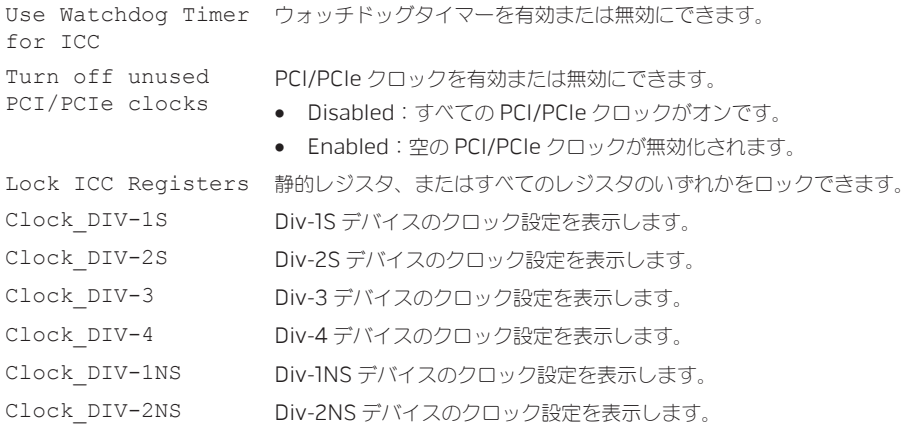

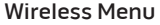

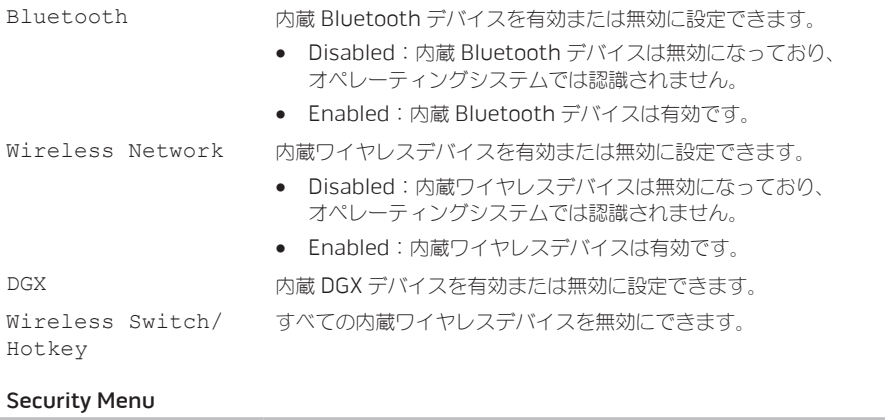

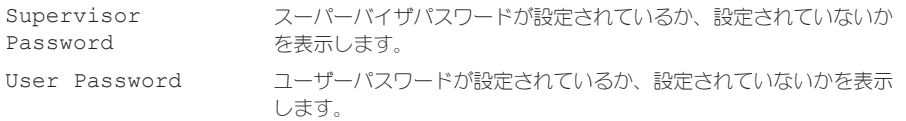

### Security Menu

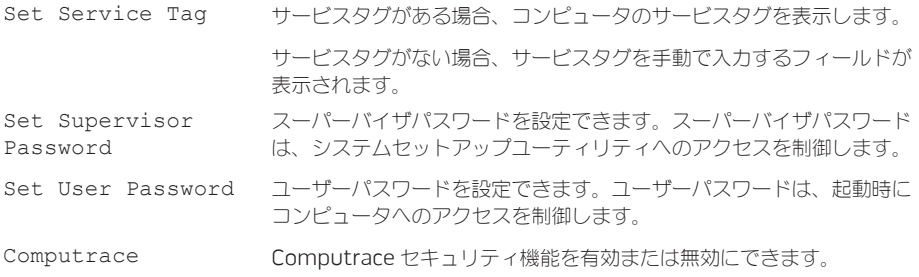

#### Boot Menu

アップまたはダウンキーを使って起動デバイス優先度を変更します。起動デバイスは次から選択でき ます。

- Hard Drive(ハードディスクドライブ)
- USB Storage(USB ストレージ)
- CD/DVD/BD
- Removal Devices(リムーバブルデバイス)
- Network(ネットワーク)

### Exit Menu

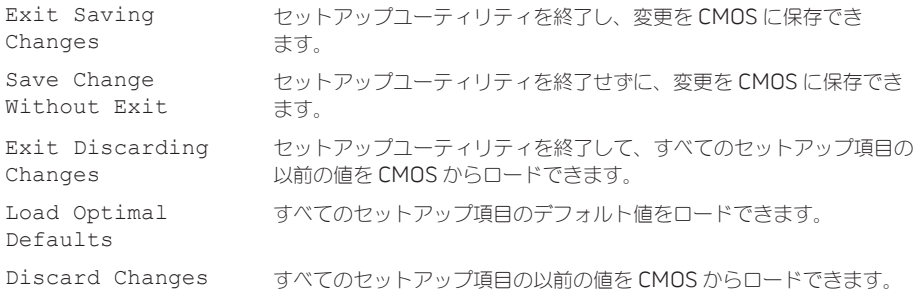

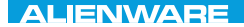

## 第 4 章:コンポーネントの 取り付けおよび交換  $C$  INSTALLED 4: INSTALLING  $C$ REPLACING COMPONENTS

第 **4** 章:コンポーネントの取り付けおよび交換

本章では、機器のアップグレードによる処理能力およびストレージスペースの増加に関する、ガイドラ インおよび手順について説明します。お使いのノートブック用のコンポーネントは、www.dell.com ま たは www.alienware.com でご購入いただけます。

■ メモ:サービス可能なすべての部品の取り付け手順は、support.dell.com/manualsで、 『サービスマニュアル』を参照してください。Dell および Alienware からご購入いただいた部品 には、詳細な交換手順が同梱されています。

## 作業を開始する前に

本項では、ノートブックのコンポーネントの取り付けおよび取り外しの手順について説明します。特に 指示がない限り、それぞれの手順では以下の条件を満たしていることを前提とします。

- 本項の「ノートブックの電源を切る」および「ノートブック内部の作業を始める前に」の手順を 既に終えていること。
- ノートブックに同梱の、安全に関する情報を読み終わっていること。
- コンポーネントを取り外し手順と逆の順番で交換できる、またはコンポーネントを別途購入して いる場合は取り付けられること。

本項で説明する操作には、以下のツールが必要です。

- 細めのマイナスドライバ
- プラスドライバ

### コンピュータの電源を切る

注意:データの損失を避けるため、ノートブックの電源を切る前に、開いているファイルをすべて ーー。<br>保存してから閉じ、実行中のプログラムをすべて終了します。

- 1. 開いているファイルをすべて保存して閉じ、実行中のプログラムをすべて終了します。
- 2. Start (スタート) → Shut Down (シャットダウン) とクリックしてください。 オペレーティングシステムのシャットダウンプロセスが終了した後に、ノートブックの電源が切れ ます。
- 3. コンピュータおよび接続されているデバイスの電源が切れていることを確認します。お使いのオペ レーティングシステムをシャットダウンしても、コンピュータや接続されているデバイスの電源が 自動的に切れない場合には、コンピュータの電源が切れるまで電源ボタンを 8 ~ 10 秒押し続けて ください。

第 **4** 章:コンポーネントの取り付けおよび交換

### コンピュータ内部の作業を始める前に

コンピュータの損傷を防ぎ、ご自身の身体の安全を守るために、以下の点にご注意ください。

- 警告:ノートブック内部の作業を始める前に、お使いのコンピュータに同梱の、安全情報を お読みください。安全にお使いいただくためのベストプラクティスの追加情報に関しては、 www.dell.com/regulatory\_compliance の規制順守に関するホームページをご覧ください。
- 注意:コンポーネントやカードは慎重に扱ってください。カード上のコンポーネントや接続部分に は触れないでください。カードは端を持ってください。プロセッサのようなコンポーネントは、 ピンの部分ではなく端を持つようにしてください。
- 注意:コンピュータシステムの修理は、資格を持っているサービス技術者のみが行ってください。 デルで認められていない修理による損傷は、保証の対象となりません。
- 注意:静電気放出を避けるため、静電気防止用リストバンドを使用したり、定期的に塗装されてい ない金属面(コンピュータの背面にあるコネクタなど)に触れたりして、静電気を除去します。
- 注意:ケーブルを外すときは、コネクタまたはコネクタのプルタブを持ち、ケーブル自身を引っ張 らないでください。ロックタブ付きのコネクタがあるケーブルもあります。このタイプのケーブル を抜く場合、ロックタブを押し入れてからケーブルを抜きます。コネクタを抜く際は、コネクタの ピンを曲げないようにまっすぐに引き抜きます。また、ケーブルを接続する前に、両方のコネクタ が正しい向きに揃っているか確認します。
- 注意:コンピュータの損傷を防ぐため、コンピュータ内部の作業を始める前に、次の手順を実行し ます。
- 1. コンピュータのカバーに傷がつかないように、作業台が平らであり、汚れていないことを確認し ます。
- 2. コンピュータの電源を切ります(詳細に関しては、[69](#page-70-0) ページの「コンピュータの電源を切る」を 参照)。
- 注意:ネットワークケーブルを外すには、まずコンピュータからネットワークケーブルを外し、 次に、ネットワークデバイスから外します。
- 3. ノートブックからすべての電話ケーブルまたはネットワークケーブルを外します。
- 4. メディアカードリーダーに取り付けられているすべてのカードを押して、取り出します。
- 5. コンピュータ、および取り付けられているすべてのデバイスをコンセントから外します。
- 注意:システム基板への損傷を防ぐため、ノートブックでの作業を行う前にバッテリをバッテリ ベイから取り外してください。
- 6. バッテリベイからバッテリを取り外します(詳細に関しては、[72](#page-73-0) ページの「バッテリパックの交 |換| を参照) 。
- 7. 電源ボタンを押して、システム基板の静電気を除去します。

第 **4** 章:コンポーネントの取り付けおよび交換

# <span id="page-73-0"></span>バッテリパックの交換

このバッテリパックは、容易に取り外したり、取り付けたりできます。バッテリパックは、ノートブッ クが正常にシャットダウンしていることを確認してから交換してください。

注意:ノートブックの損傷を防ぐため、この Alienware ノートブック専用に設計されたバッテリ のみを使用してください。他の Alienware ノートブックまたは Dell ノートブック用のバッテリは 使用しないでください。

バッテリパックの取り外しは、次の手順を実行します。

- 1. [68](#page-69-0) ページの「作業を開始する前に」の手順に従います。
- 2. ノートブックをシャットダウンします。
- 3. ノートブックを車返します
- 4. バッテリラッチをロック解除の位置までスライドさせます (図を参照)。 バッテリパックが持ち上がります。
- 5. バッテリパックを取り外します。

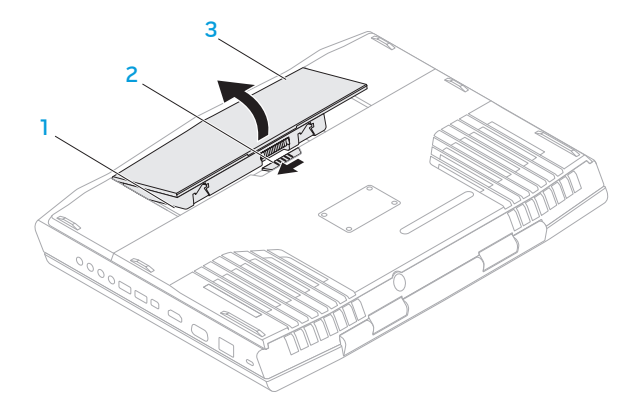

- バッテリベイ 3 バッテリパック
- バッテリラッチ

バッテリパックを取り付けるには、取り外し手順を逆の順序で実行します。

第 **4** 章:コンポーネントの取り付けおよび交換

# <span id="page-75-0"></span>メモリのアップグレードまたは交換

お使いのノートブックには、構成可能なメモリユニットが装備されています。メモリのアップグレード 用に、業界標準の JEDEC PC3-10600(DDR3)SODIMM メモリモジュールコネクタが使用できます。

- メモ:デュアルコアプロセッサをご購入の場合、お使いのコンピュータではメモリモジュール コネクタ DIMM 1 および DIMM 2 のみがサポートされます。
- メモ:次の表には、可能なシステムメモリ構成がすべて示されています。コネクタ DIMM 3 および DIMM 4 にメモリモジュールを取り付けて、システムメモリを設定することもできます。

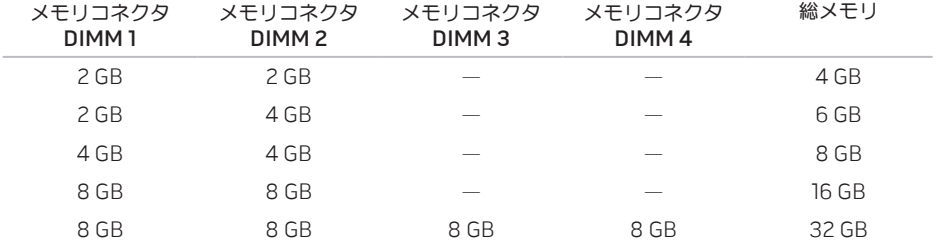

## メモリモジュールの取り外し

- メモ:お使いのコンピュータは、最大4つのメモリモジュールコネクタをサポートします。 コネクタ DIMM 1 および DIMM 2 には、コンピュータ底部の実装部ドアを取り外すことでアク セスできます。コネクタ DIMM 3 および DIMM 4 のメモリモジュールをアップグレードするに は、support.dell.com で『サービスマニュアル』を参照してください。
- 1. [68](#page-69-0) ページの「作業を開始する前に」の手順に従います。
- 2. バッテリパックを取り外します([72](#page-73-0) ページの「バッテリパックの交換」を参照)。
- 3. 実装部ドアをコンピュータベースに固定する2本のネジを取り外します。
- 4. 実装部ドアをスライドさせて、コンピュータから持ち上げます。

#### 第 **4** 章:コンポーネントの取り付けおよび交換

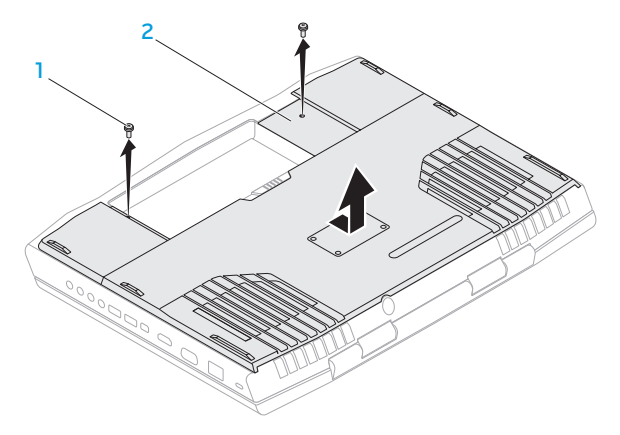

1 ネジ (2) 2 実装部のドア

5. モジュールが持ち上がるまで、メモリモジュールコネクタのバネロックを指先で慎重に広げます。

6. メモリモジュールを取り外します。

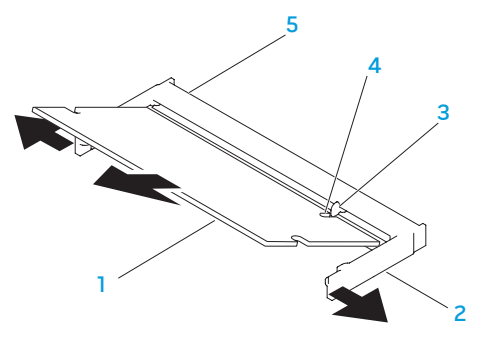

- 1 メモリモジュール 4 切り込み
- 

2 バネロック (2) 5 メモリモジュールコネクタ

#### 3 タブ

メモリモジュールを取り付けるには、取り外し手順を逆の順序で実行します。メモリモジュールを コネクタに挿入しながら、メモリモジュールの切込みとメモリモジュールコネクタのタブの位置を揃え ます。

■ メモ:メモリモジュールを 2 つのコネクタに取り付ける必要がある場合、メモリモジュールを、 まず下部コネクタに取り付け、次に上部コネクタに取り付けます。

■ メモ:メモリモジュールが正しく取り付けられていないと、コンピュータが起動しない場合があ ります。

# ハードディスクドライブのアップグレードまたは 交換

お使いのフートブックには、2つのハードディスクドライブソケットが装備されています。

# ハードディスクドライブの取り外し

- 1. [68](#page-69-0) ページの「作業を開始する前に」の手順に従います。
- 2. バッテリパックを取り外します([72](#page-73-0) ページの「バッテリパックの交換」を参照)。
- 3. 実装部ドアをコンピュータベースに固定する 2 本のネジを取り外します。
- 4. 実装部ドアをスライドさせて、コンピュータから持ち上げます。

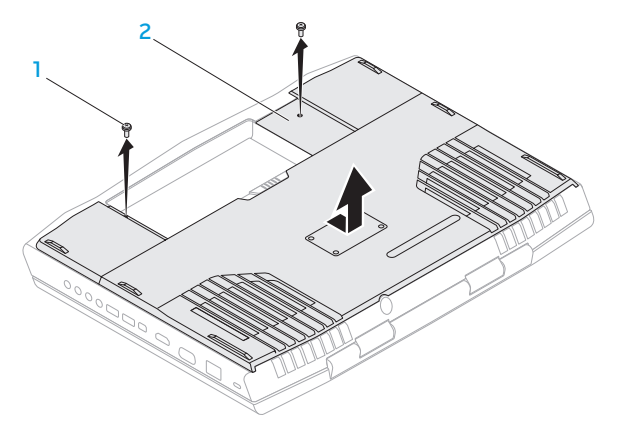

1 ネジ (2) 2 実装部ドア

- 5. 3 つのプライマリハードディスクドライブアセンブリ (HDDO) のネジを緩めます。
- 6. プルタブを使用して、プライマリハードディスクドライブアセンブリを持ち上げ、システム基板の コネクタから外します。
- 7. プライマリハードディスクドライブアセンブリを持ち上げて、コンピュータベースから取り出し ます。

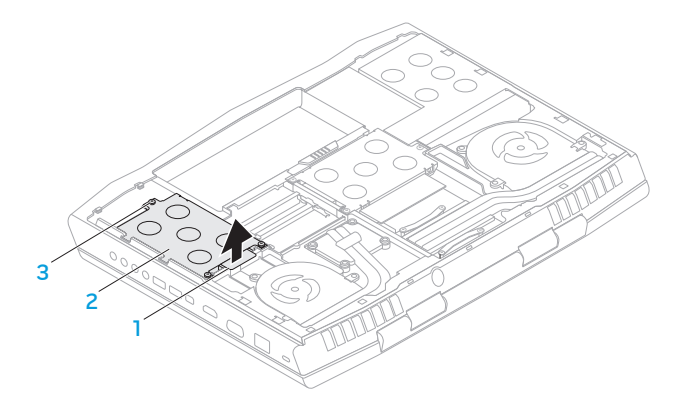

1 プルタブ 3 ネジ (3)

#### 2 プライマリハードディスク ドライブアセンブリ

- 8. セカンダリハードディスクドライブアセンブリ (HDD1)の3本のネジを緩めます。
- 9. プルタブを使用して、セカンダリハードディスクドライブアセンブリ (HDD1) を持ち上げ、システ ム基板のコネクタから外します。
- 10. セカンダリハードディスクドライブアセンブリを持ち上げて、コンピュータベースから取り出し ます。

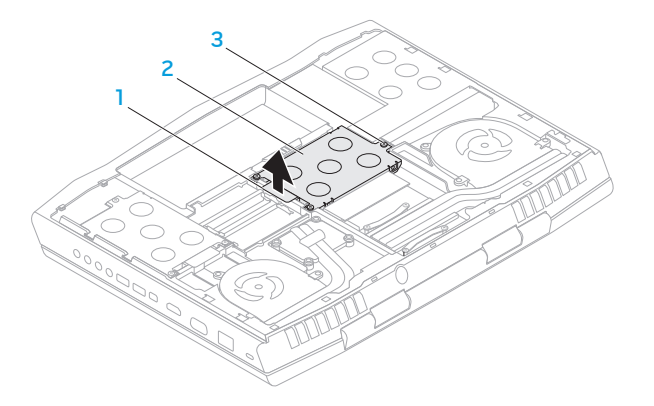

- 1 プルタブ 3 ネジ (3)
- セカンダリハードディスク ドライブアセンブリ

第 **4** 章:コンポーネントの取り付けおよび交換

- 11. ハードディスクドライブをハードディスクドライブブラケットに固定している 4 本のネジを外し ます。
- 12. ハードディスクドライブを持ち上げて、ハードディスクドライブブラケットから取り出します。

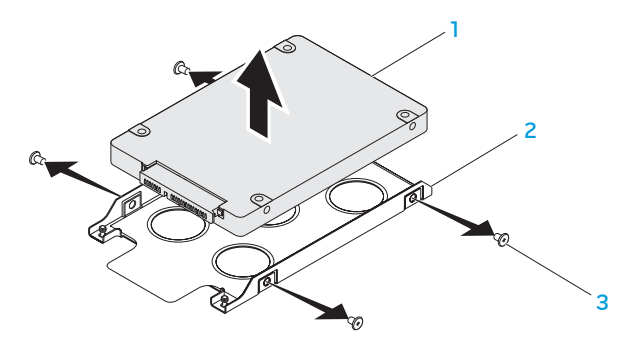

- 1 ハードディスクドライブ 3 ネジ(4)
- 2 ハードディスクドライブブラケット

13. ハードディスクドライブからインターポーザを取り外します。

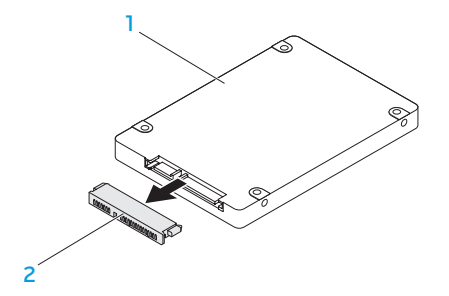

#### 1 ハードディスクドライブ 2 インターポーザ

ハードディスクドライブを取り付けるには、取り外し手順を逆の順序で実行します。

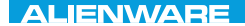

### CHARTE X CONDETA 13 TO A TUXA

# 第 5 章:トラブルシューティング

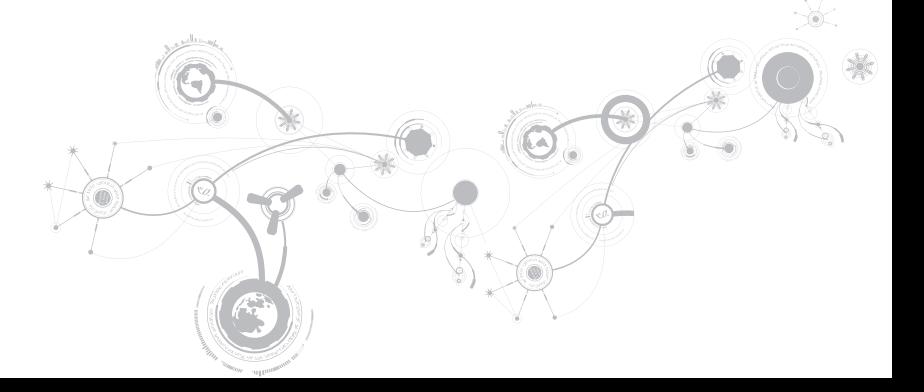

# 基本的なヒント

- コンピュータの電源が入らない お使いの AC アダプタケーブルは、正常に機能しているコンセント にしっかり接続されていますか? 電源タップに接続している場合は、そのタップが実際に機能してい ることを確認します。
- 接続:すべてのケーブルをチェックし、接続が緩んでいる箇所がないことを確認します。
- 省電力:電源ボタンを4秒よりも短い間押して、お使いのシステムが休止状能モードまたはスタン バイモードになっていないことを確認します。スタンバイモード中は、電源ステータスライトの色 は青から黒へと変化します。休止状態モードの場合は、消灯します。
- 輝度:<Fn><F4> または <Fn><F5> のキーの組み合わせを押してディスプレイの輝度をチェック し、調整します。
- ディスプレイの選択:<Fn><F6> のキーの組み合わせを押して、コンピュータが「External Only」(外付け専用)ディスプレイに設定されていないことを確認します。
- ノートブックには、同梱の AC アダプタのみを使用してください。

# バックアップと一般的なメンテナンス

- 重要なデータは常に定期的にバックアップを行い、オペレーティングシステムおよびソフトウェア のコピーは安全な場所に保管します。CD ケースなど元のケース以外に CD を保管する場合は、必ず シリアル番号をメモしてください。
- できる限り頻繁にメンテナンスプログラムを実行します。コンピュータを使用していないときに これらのプログラムを実行するようにスケジュールを設定することもできます。お使いのオペレー ティングシステムに付属のメンテナンスプログラムを使用することも、より強力な専用のメンテ ナンスプログラムを購入することも可能です。
- パスワードのメモを取り、コンピュータから離れた場所にパスワードを安全に保管します。お使い のシステムの BIOS およびオペレーティングシステムをパスワードで保護する場合、これは特に重 要です。
- ネットワーク、ダイヤルアップ、メール、インターネット設定など非常に重要な設定については、 メモを作成します。

#### コンピュータのトラブルシューティングを行う際は、次の安全に関するガイドライン に留意してください。

- コンピュータ内部のコンポーネントに触れる前に、シャーシの塗装されていない部分に触れてくだ さい。こうすることで、コンピュータを損傷する可能性のある静電気が放電されます。
- コンピュータおよび接続されているすべての周辺機器の電源を切ります。
- コンピュータからすべての周辺機器を外します。

#### 確認する事柄:

- AC アダプタケーブルが、コンピュータと、接地された 3 極のコンセントに接続されていることを 確認します。コンセントが機能していることを確認します。
- UPS または電源タップを使用する場合は、これらの電源が入っていることを確認します。
- 周辺機器(例えばキーボード、マウス、プリンタなど)が機能しない場合は、すべてがしっかり 接続されていることを確認します。
- 問題が発生する前にコンピュータのコンポーネントを追加または取り外した場合、取り付けまたは 取り外し手順を正しく実行したかどうかを確認します。
- 画面にエラーメッセージが表示される場合は、不具合の診断および解決に役立てるた め、Alienware テクニカルサポートに問い合わせる前にそのエラーメッセージを正確に書き留めて ください。
- 特定のプログラムの実行中にエラーが発生する場合、そのプログラムのマニュアルを参照してくだ さい。

# ソフトウェア診断ツール 起動前システムアセスメント (PSA) / 張起動前システム アセスメント(ePSA)

■ メモ:お使いのコンピュータには起動前システムアセスメント (PSA) または拡張 起動前システムアセスメント(ePSA)が事前にインストールされている場合があります。

コンピュータは、システム基板、キーボード、ディスプレイ、メモリ、ハードディスクドライブなどの 初期テストの一連である PSA/ePSA を実行します。

PSA/ePSA を起動するには、次の手順を実行します。

- 1. コンピュータの電源を入れます(または再起動します)。
- 2. Alienware のロゴが表示されたらすぐに <F12> を押します。
- メモ:キーを押すのが遅れてオペレーティングシステムのロゴが表示された場合に は、Microsoft Windows デスクトップが表示されてから、コンピュータをシャットダウンして、 再度やりなおします。
- 3. メニューから Diagnostics を選択し、<Enter> を押します。

このシステムの評価中に、表示される質問に答えます。

- 問題が検出された場合は、コンピュータはビープ音を出して停止します。システムの評価を停止し てオペレーティングシステムを再起動するには、<n> を押します。次のテストを続けるには <y> を 押します。障害のあるコンポーネントを再テストするには、<r> を押します。
- PSA/ePSA 中に障害が検出された場合、エラーコードを書き留めて、Alienware にお問い合わせく ださい(詳細については、[123](#page-124-0) ページの「ALIENWARE へのお問い合わせ」を参照)。

PSA/ePSA が正常に完了すると、「Do you want to run the remaining memory tests? This will take about 30 minutes or more. Do you want to continue? (Recommended)」(残りのメモリテストを実行しますか? このテストは、約 30 分以上かかり ます。続行しますか?(推奨))というメッセージが表示されます。

メモリに問題がある場合は <y> を押します。それ以外は <n> を押します。PSA/ePSA の完了を示す メッセージが表示されます。

<o> を押してコンピュータを再起動します。

# よくある問題の解決方法

## システム

### POST でエラーが発生する

Power On Self Test は、残りの起動プロセスを開始する前に、コンピュータが必要なシステム要件が満 たしており、すべてのハードウェアが正常に機能することを確認します。POST が正常に終了すると、 続いてコンピュータが通常通り起動します。ただし、POST が正常に終了しない場合にはビープ音が 1 回鳴り、一般的な不具合およびエラーメッセージが表示されます。サポートについては、Alienware テクニカルサポートにご連絡ください([123](#page-124-0) ページの「ALIENWARE へのお問い合わせ」を参照)。

### コンピュータが応答しなくなる、またはブルースクリーンが表示される

注意:オペレーティングシステムのシャットダウンが実行できない場合、データを損失する恐れが  $\triangle$   $\frac{\pi}{\delta}$ のます。

キーボードのキーを押したり、マウスを動かしてもコンピュータが応答しない場合には、電源ボタンを 6 秒以上押し続けてコンピュータの電源を切った後、再度起動します。

メモ:コンピュータを再起動したときに chkdsk プログラムが実行されることがあります。画面に  $\mathscr{M}$ 表示される指示に従ってください。

### プログラムの応答が停止する、または繰り返しクラッシュする

#### プログラムを終了させます。

- 1. <Ctrl><Shift><Fsc>を同時に押します。
- 2. アプリケーション タブをクリックし、反応しなくなったプログラムを選択します。
- 3. End Task (タスクの終了) をクリックします。

ソフトウェアのマニュアルを参照します。

必要に応じて、プログラムをアンインストールしてから再インストールします。

### プログラムが Microsoft Windows の以前のバージョン用に設計され ている

プログラム互換性ウィザードを実行する

プログラム互換性ウィザード は、以前のバージョンの Microsoft Windows オペレーティングシステム 環境に似近い環境で動作するようにプログラムを設定します。

- 1. Start (スタート)  $\textcircled{2} \rightarrow \text{Control Panel}$  (コントロールパネル)  $\rightarrow$  Programs (プログラム)  $\rightarrow$ **Programs and Features** (プログラムと機能)→ Use an older program with this version of Windows (このバージョンの Windows で古いプログラムを使用する) をクリックします。
- 2. プログラム互換性ウィザードの開始画面で、Next (次へ) をクリックします。
- 3. 画面に表示される指示に従ってください。

### その他のソフトウェアの問題

すぐにお使いのファイルのバックアップを作成します。

ウイルススキャンプログラムを使って、ハードディスクドライブ、または CD を調べます。

開いているファイルをすべて保存してから閉じ、実行中のプログラムをすべて終了して、

スタートメニューからコンピュータをシャットダウンします。

コンピュータをスキャンして、スパイウェアを調べます:

コンピュータのパフォーマンスが遅いと感じたり、ポップアップ広告を受信したり、インターネットと の接続に問題がある場合は、スパイウェアに感染している恐れがあります。アンチスパイウェア保護を 含むアンチウィルスプログラムを使用して(ご使用のプログラムをアップグレードする必要があるかも しれません)、コンピュータのスキャンを行い、スパイウェアを取り除いてください。

#### PSA/ePSA Diagnostics(診断)を実行します:

すべてのテストが正常に終了したら、不具合はソフトウェアの問題に関連しています。

トラブルシューティングの情報については、ソフトウェアのマニュアルを確認するか、ソフトウェアの 製造元に問い合わせます:

- コンピュータにインストールされているオペレーティングシステムと互換性があるか確認します。
- コンピュータがソフトウェアを実行するのに必要な最小ハードウェア要件を満たしているか確認し ます。詳細については、ソフトウェアのマニュアルを参照してください。
- プログラムが正しくインストールおよび設定されているか確認します。
- デバイスドライバがプログラムと拮抗していないか確認します。
- 必要に応じて、プログラムをアンインストールしてから再インストールします。

# ハードディスクドライブの問題

### コンピュータが室温に戻るまで待ってから電源を入れます

ハードディスクドライブが高温になっているため、オペレーティングシステムが起動しないことがあり ます。コンピュータが室温に戻るまで待ってから電源を入れます。

### チェックディスクを実行します

- 1. Start (スタート)  $\bigoplus$   $\rightarrow$  Computer (コンピュータ) とクリックします。
- 2. Local Disk C: (ローカルディスク C:)を右クリックします。
- 3. Properties (プロパティ)→ Tools (ツール)→ Check Now (今すぐチェック) とクリックし ます。 User Account Control (ユーザーアカウントコントロール) ウィンドウが表示された場合。 Continue(続行)をクリックします。
- 4. 画面に表示される指示に従ってください。

## メモリ

### 起動時にメモリエラーが検出される

- メモリモジュールの取り付け場所および向きが正しいことを確認します。適切な場合は、メモリ モジュールを抜き差しします([74](#page-75-0) ページの「メモリのアップグレードまたは交換」を参照)。
- デュアルチャネルメモリ構成を使用するコンピュータでは、メモリモジュールを2枚1組のペアで 取り付ける必要があります。サポートが必要な場合は、Alienware テクニカルサポートにお問い合 わせください(詳細については、[123](#page-124-0) ページの「Alienware へのお問い合わせ」を参照)。

# ディスプレイ

### 画面に何も表示されない場合

■■ メモ:お使いのコンピュータに対応する解像度よりも高い解像度を必要とするプログラムをご使用 の場合は、外付けモニタをコンピュータに取り付けることをお勧めします。

#### コンピュータが省電力モードになっている場合があります:

キーボードのキーを押すか、電源ボタンを押して通常の操作に戻ります。

#### 画面モードの切り替え:

コンピュータが外付けモニターに接続されている場合は、<Fn><F6> を押して画面モードをディスプレ イに切り替えます。

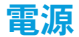

### 電源ボタンを押しても、コンピュータの電源が入らない

- AC アダプタケーブルがサージプロテクタまたは UPS に接続されている場合は、サージプロテクタ または UPS がコンセントにしっかり接続されており、電源が入って正常に機能していることを確認 します。
- 正堂に機能しているラジオや電気スタンドなどを使用してコンセントが正堂に機能していることを 確認します。コンセントが機能していない場合は、電気技師または電力会社に連絡してサポートを 依頼してください。
- 問題が解決しない場合は、Alienware サポートにお問い合わせください([123](#page-124-0) ページの 「ALIENWARE へのお問い合わせ」を参照)。

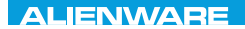

### $\triangle$ XVCX $\theta$ E $\odot$   $\triangle$   $\triangle$   $\triangle$   $\theta$  $\theta$  $\overline{I}$   $\theta$   $\overline{I}$   $\theta$   $\overline{I}$   $\theta$   $\overline{I}$   $\theta$   $\overline{I}$

# 第6章:システムリカバリ

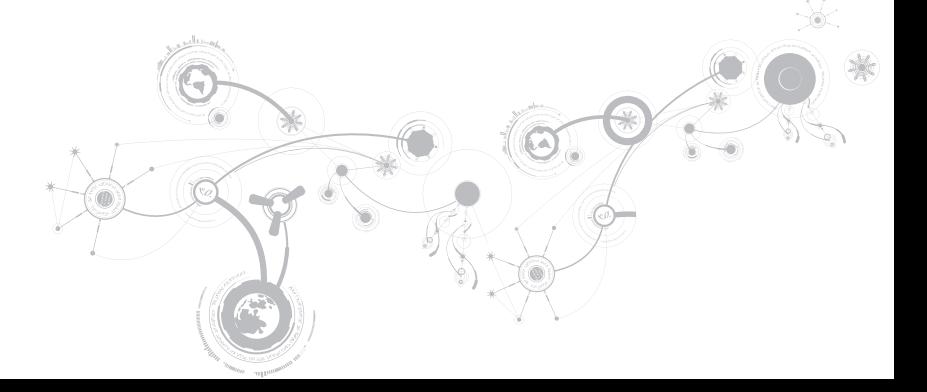

第 **6** 章:システムリカバリ

# AlienRespawn

- 注意:AlienRespawn を使用すると、 コンピュータの受取り後にインストールさ れたすべてのプログラムまたはドライバが 恒久的に削除されます。AlienRespawn を 使用する前に、お使いのコンピュータに インストールする必要のあるアプリケー ションのバックアップメディアを作成してく ださい。システムの復元でオペレーティング システムの問題を解決できなかった場合の み、AlienRespawn を使用してください。
- 注意:AlienRespawn はお使いのコン ピュータのデータファイルを維持するよう 設計されていますが、AlienRespawn を使 用する前にデータファイルをバックアップす ることをお勧めします。

AlienRespawn を使用して、データファイルを 維持しながら、ハードディスクドライブをコン ピュータご購入時の動作状態に復元することがで きます。

AlienRespawn は、お使いのコンピュータを以前 の稼働状態に戻します。

## AlienRespawn ベーシック

データファイルを維持しながら工場出荷時の イメージを復元するには次の手順を実行します。

- 1. コンピュータの電源を切ります。
- 2. コンピュータに接続されているすべてのデバ イス(USB ドライブ、プリンタなど)、およ び最近追加した内蔵ハードウェアを取り外し ます。
- メモ:AC アダプタケーブルは取り外さない  $\mathscr{Q}$ でください。
- 3. コンピュータの電源を入れます。
- **4. Alienware ロゴが表示されたら、<F8>を 数回押して Advanced Boot Options (詳** 細起動オプション)ウィンドウにアクセスし ます。
- メモ:キーを押すのが遅れてオペレー ティングシステムのロゴが表示された場合 には、Microsoft Windows デスクトップが 表示されてから、コンピュータをシャットダ ウンして、再度やりなおします。
- 5. Repair Your Computer (コンピュータの修 理)を選択します。

6. System Recovery Options(システム リカバリオプション)メニューから

AlienRespawn and Emergency Backup (AlienRespawn と緊急バックアップ)を選 択し、画面に表示される指示に従います。

- メモ:復元プロセスは、復元されるデータの **I** サイズによっては 1 時間、またはそれ以上か かる場合があります。
- **タ メモ: AlienRespawn の詳細に関しては、** support.dell.com でナレッジベース 文書 353560 を参照してください。

# AlienRespawn Professional へのアップグ レード

AlienRespawn には、次の操作が可能になる追加 機能が装備されています。

- ファイルのタイプに基づいたコンピュータの バックアップと復元
- ローカルストレージデバイスへのファイルの バックアップ
- 自動バックアップのスケジュール

AlienRespawn プロフェッショナルへアップ グレードするには、次の手順を実行してくだ さい。

- 1. デスクトップのタスクトレイにある AlienRespawn のアイコン ※ をダブル クリックします。
- 2. Upgrade Now! (今すぐアップグレード)を クリックします。
- 3. 画面に表示される指示に従ってください。

# Dell DataSafe オンライン バックアップ(オプション)

■ メモ: Dell DataSafe オンラインがサポート されるのは Windows オペレーティングシス テムのみです。

メモ:高速のアップロード / ダウンロードに  $\mathscr{O}$ は、ブロードバンド接続が推奨されます。

Dell DataSafe オンラインは、盗難、火災、ま たは天災などの大惨事からデータやその他の重要 なファイルを保護することに役立つ自動のバック アップおよびリカバリサービスです。このサービ スには、パスワードで保護されたアカウントを使 用して、コンピュータからアクセスできます。

詳細に関しては、delldatasafe.com にアクセス してください。

バックアップをスケジュールするには次を実行し ます。

- 1. タスクバーで Dell DataSafe オンライン アイコン をダブルクリックします。
- 2. 画面の指示に従ってください。

# My Dell Downloads

メモ: My Dell Downloads は一部の地域で ご利用いただけない場合があります。

新しくご購入になった Dell コンピュータにあ らかじめインストールされたソフトウェアには、 バックアップ CD または DVD がないものがありま すが、このソフトウェアは My Dell Downloads ウェブサイトでご利用いただけます。このウェブ サイトから、再インストール用にソフトウェアを ダウンロードしたり、ユーザーご自身のバック アップメディアを作成したりすることができ ます。

My Dell Downloads に登録し、サイトを利用す るには次の手順を実行してください。

- 1. DownloadStore.dell.com/mediaに アクセスします。
- 2. 画面に表示される指示に従って登録を行い、 ソフトウェアをダウンロードします。
- 3. ソフトウェアを再インストールするか、将来 使用できるようにバックアップメディアを 作成します。

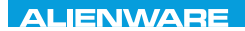

### CJEANVANANA DU AND SHAVYA SHATION

# 第7章:仕様

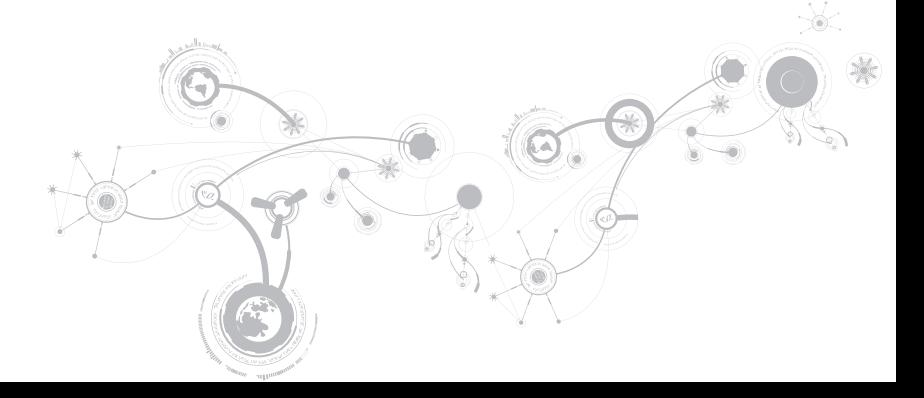

#### 第 **7** 章:仕様

#### コンピュータモデル

Alienware M17x-R3

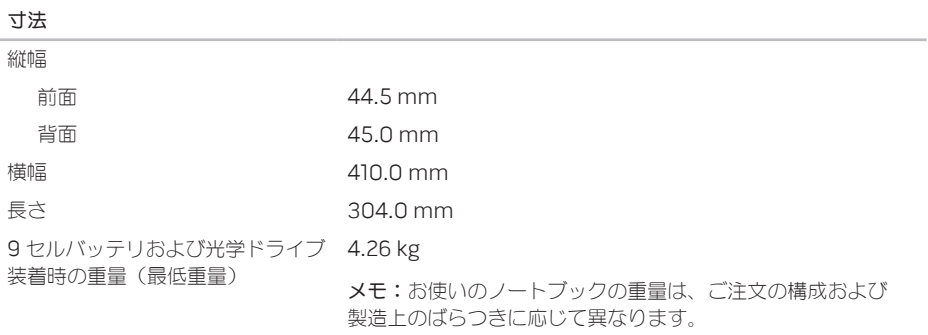

プロセッサおよびシステムチップセット

| プロセッサ             | • Intel Core i5                                   |
|-------------------|---------------------------------------------------|
|                   | $\bullet$ Intel Core i7                           |
| L2 キャッシュ          | 256 KB                                            |
| L3 キャッシュ          | 最大 8 MB                                           |
| バスクロック            | 100 MHz                                           |
| システムチップセット        | モバイル Intel HM67 Express チップセット                    |
| SDRAM バス幅         | 最大 1333 MHz の DDR3 メモリ 64 ビットチャネル(1つ、<br>または 2 つ) |
| プロセッサアドレスバス幅      | 32ビット                                             |
| プロセッサデータ幅         | $64$ $Fw$ $Fw$                                    |
| BIOS SPI フラッシュメモリ | 32 Mbit                                           |
| グラフィックスバス         | $PC$ le x $16/7$                                  |

# メモリ

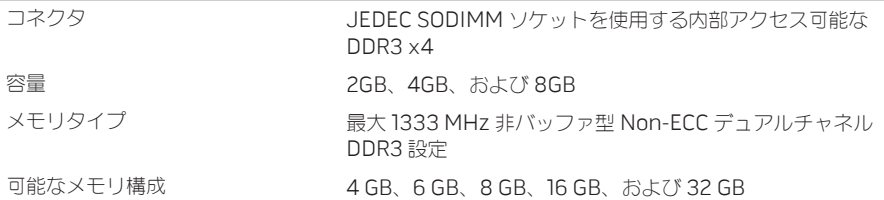
ポートおよびコネクタ

| ネットワークアダプタ       | RJ-45 コネクタ x1                                         |
|------------------|-------------------------------------------------------|
| <b>USB</b>       | 4ピン USB 2.0 および 3.0 対応コネクタ x2                         |
| eSATA/USB コンボ    | PowerShare 装備の7ピン /4ピン eSATA/USB 2.0 対応<br>コンボコネクタ xl |
| HDMI 入力および出力     | 19 ピンコネクタ x1                                          |
| Mini-DisplayPort | 20 ピンコネクタ x1                                          |
| VGA              | 15 ピンコネクタ(メス)x1                                       |
| オーディオ            | ステレオヘッドフォン / スピーカコネクタ x2                              |
|                  | マイク入カコネクタ xl                                          |
| S/PDIF           | ヘッドフォン /S/PDIF コンボコネクタ x1                             |
| メディアカードリーダー      | $9$ -in-1 $70v$ $\vdash x$                            |

#### 通信

#### ネットワークアダプタ システム基板上の 10/100/1000 Mbps Ethernet LAN

- ワイヤレス ハーフサイズミニカードスロット ×1
	- フルサイズミニカードスロット ×1
	- Bluetooth;ワイヤレスディスプレイ(オプション); ワイヤレス HD(オプション)

#### ビデオ

ビデオコントローラ

#### 内蔵 Intel HD グラフィックス 3000

- 外付け NVIDIA GeForce GTX 460M
	- AMD Radeon HD 6970M
	- AMD Radeon HD 6870M

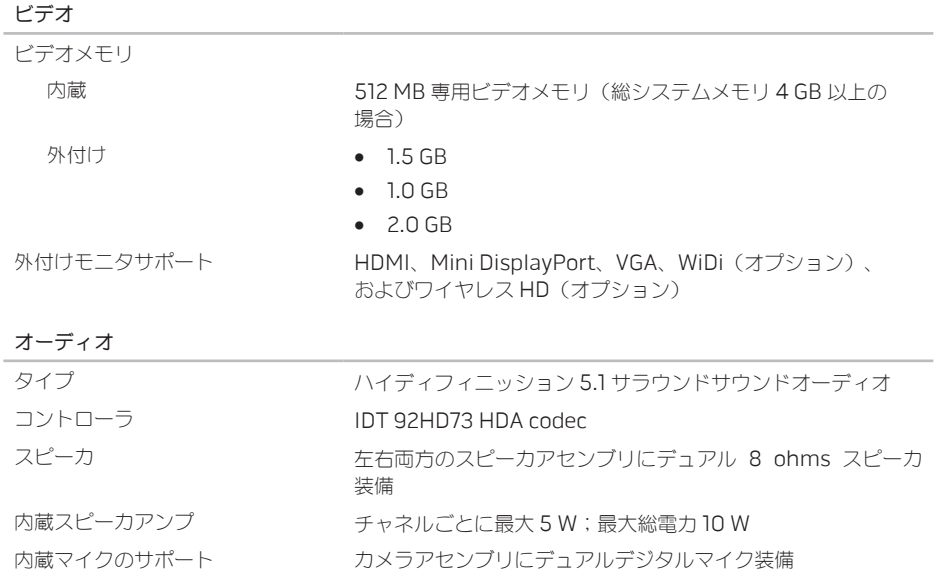

#### オーディオ

ボリュームコントロール プログラムメニューおよびキーボードメディアファンクション キー

ハードディスクドライブストレージ

- インタフェース SATA 2.0(3Gb/s)
	- ソリッドステートドライブ(SSD)

ストレージドライブ数 2

- ハードディスクドライブ 2.5 インチ SATA 2.0(3Gb/s)ハードディスクドライ ブ 2 台
	- ソリッドステートドライブ ×1

#### メディアカードリーダー

サポートするカード • SD メモリカード

- 
- SDIO カード
- SD Extended Capacity (SDXC) カード
- マルチメディアカード(MMC)
- マルチメディアカードプラス(MMC+)
- メモリスティック
- メモリスティック PRO
- xD ピクチャカード(タイプ M およびタイプ H)
- 高密度 SD(SDHD)
- 高容量 SD(SDHC)

 $\rightarrow$   $\rightarrow$   $\rightarrow$ 

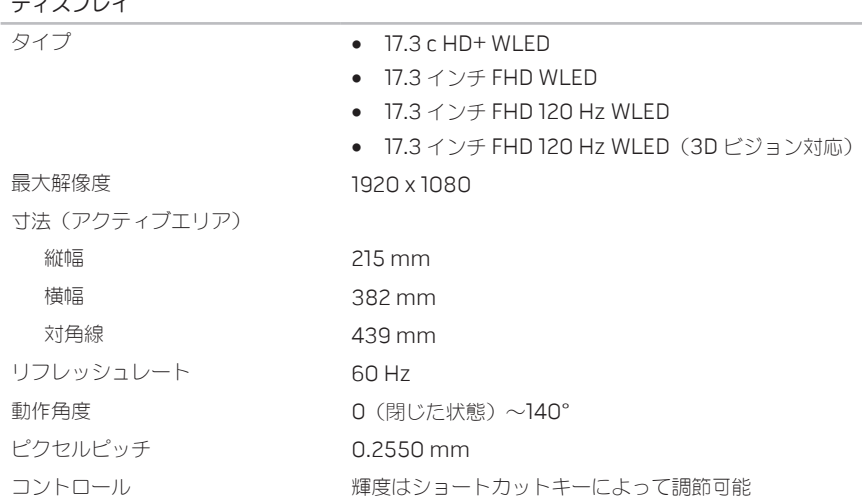

#### キーボード (バックライト付き)

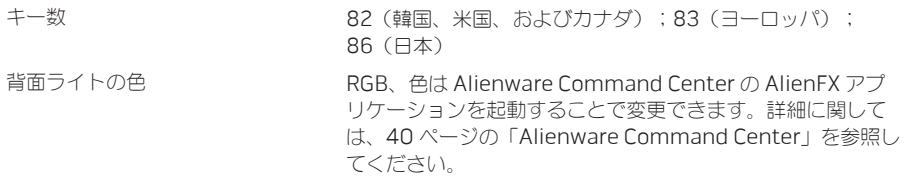

#### タッチパッド

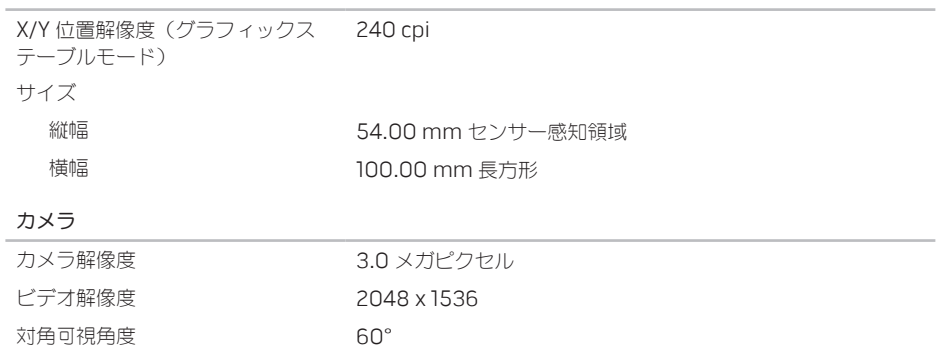

#### バッテリ

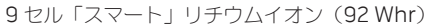

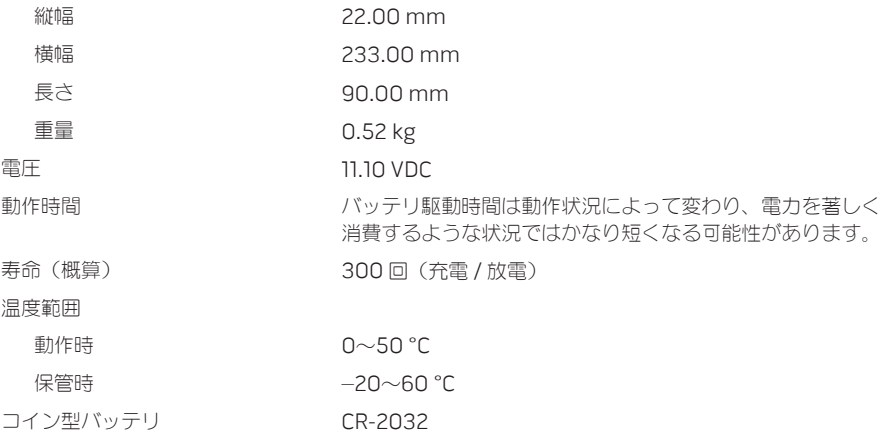

AC アダプタ

| タイプ      | 150 W/240 W       |
|----------|-------------------|
| 入力電圧     | $100\sim$ 240 VAC |
| 入力電流(最大) |                   |
| 150 W    | 2.50A             |
| 240 W    | 3.50 A            |
| 入力周波数    | $50\sim60$ Hz     |
| 出力電流     |                   |
| 150 W    | 7.70 A (連続稼動)     |
| 240 W    | 12.30 A (連続稼動)    |
| 出力電力     |                   |
| 150 W    | 150 W             |
| 240 W    | 240 W             |
| 定格出力電圧   | 19.50 VDC         |

AC アダプタ

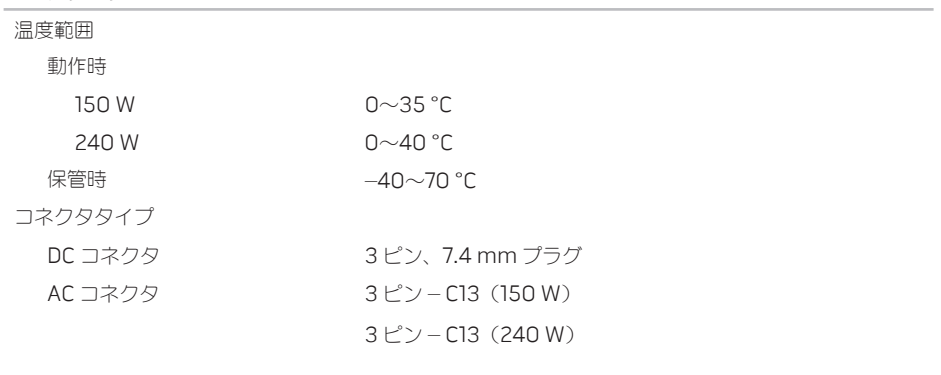

コンピュータ環境

温度範囲

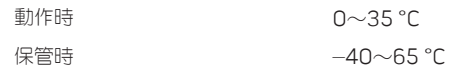

#### コンピュータ環境

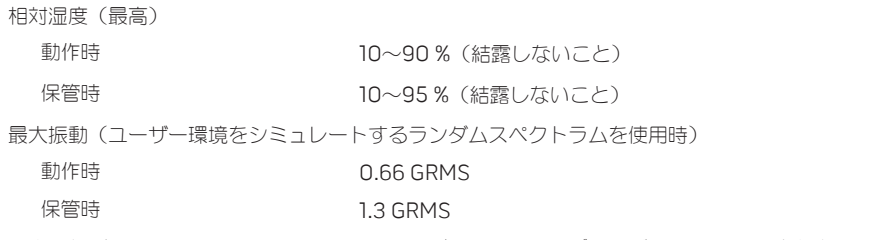

最大衝撃(動作中で、動作ステータスのハードディスクドライブおよび 2 ミリ秒の正弦半波パルスを 使用して測定したとき、およびヘッド固定位置のハードディスクドライブと 2 ミリ秒の正弦半波を使 用して測定したとき)

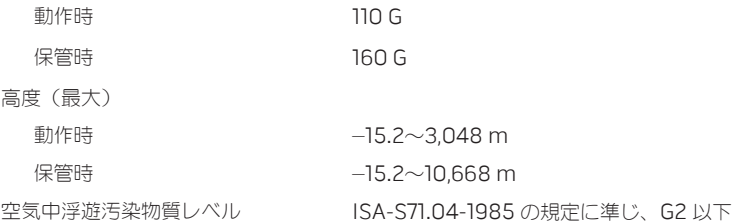

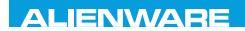

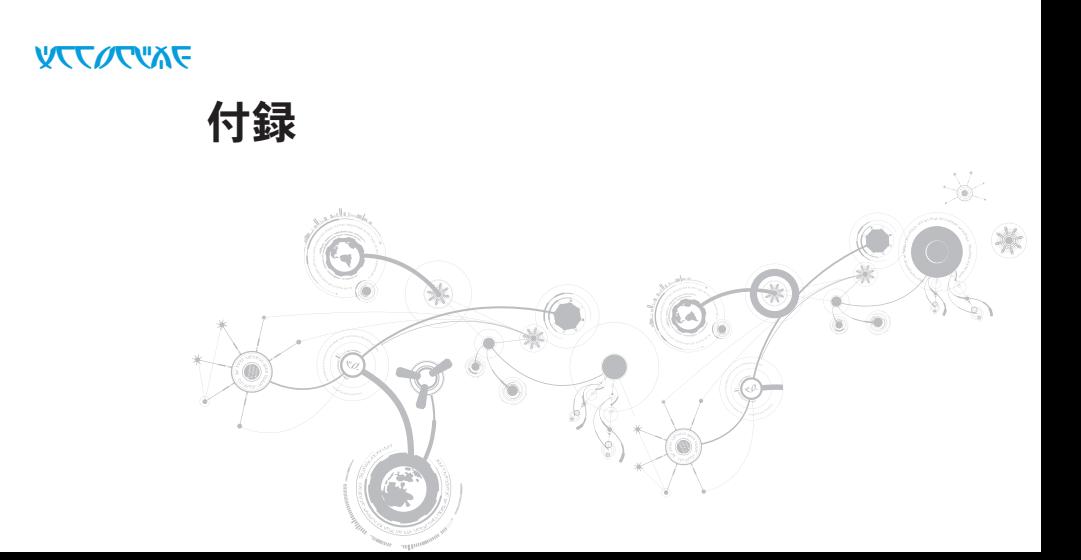

# 一般注意事項および電気安全に関する注意事項

## コンピュータのセットアップ

- コンピュータの操作を開始する前に、製品およびマニュアルに記載されているすべての手順をお読 みください。
- 安全にお使いいただくための注音および操作に関する手順すべてに留音してください。
- この製品を水または熱源の付近で使用しないでください。
- 安定した作業面以外にコンピュータを設置しないでください。
- コンピュータの操作には、定格ラベルに記載された電源タイプ以外は使用しないでください。
- コンピュータケース内の開口部またはファンをふさいだり、覆ったりしないでください。これら は、換気のために必要です。
- 換気口には異物を押し込まないでください。
- 使用する際は、コンピュータが正しく接地されていることを確認してください。
- 正しく接地されていないコンセントには、コンピュータを接続しないでください。
- コンピュータに延長コードを使用する場合は、コンピュータの総定格電流が延長コードの最大定格 電流を超えないようにしてください。

## コンピュータの使用

- 電源ケーブルおよびすべてのケーブルは、人が歩いたり、つまずく可能性のある場所から離して 設置します。電源ケーブルの上には何も置かないでください。
- コンピュータの上および内部には何もこぼさないでください。
- 感電を回避するため、コンピュータの操作を行う前にはコンセントからすべての電源、モデム、 およびその他すべてのケーブルを抜いてください。

### 静電放電(ESD)に関する警告

予防措置が取られない場合、静電放電(ESD)は、システムの内部コンポーネントを損傷する可能性が あります。ESD は静電気によって発生し、静電気による損傷は、通常永続的です。

コンピュータ技術者は、コンピュータのケースに静電気を除去する特殊なリストストラップを着用して おり、ESD による損傷を防止しています。ESD による損傷リスクを低下させるには、次の手順を実行 します。

- 作業を開始する前に、コンピュータの電源を切り、数分間待ちます。
- コンピュータのケースに触れ、身体の静電気を除去します。
- ケース内部の部品交換中には、歩き回らないようにしてください。特にカーペットの上にいる 場合、または低温低湿環境の場合には注意します。
- 交換が必要な部品以外には触れないで下さい。
- 何らかの理由で周辺機器のカードを取り外さなくてはいけない場合は、取り外したコンピュータの ケースの一部に置いておきます。カード底部のシステム基板に接続するエッジコネクタには触れな いでください。

付録

### 一般的な安全に関する予防措置

- 機械的衝撃:お使いのコンピュータには激しい機械的衝撃を与えないようにしてください。コン ピュータを慎重に扱わない場合、損傷する可能性があります。機械的衝撃は、保証の対象外です。
- 感電:お使いのコンピュータを開かない限り、心配する必要はありません。コンピュータは、 電源で発生するほとんどの不規則性に対する防護を行います。

### Alienware へのお問い合わせが必要な状況

- バッテリ、雷源ケーブル、またはコネクタが損傷した場合。
- コンピュータ内部に液体をごぼした場合
- コンピュータを落とした、またはケースを損傷した場合。
- 操作手順に従っても、コンピュータの通常動作が行われない場合。

## 交換用コンポーネントまたはアクセサリ

Alienware が推奨する交換用コンポーネントまたはアクセサリのみを使用してください。

## ALIENWARE へのお問い合わせ

米国、カナダのお客様は 1-800-ALIENWARE までお問い合わせください。

メモ:インターネットにアクセスできない場合には、注文書、配送伝票、請求書、あるいはデル製  $\mathscr{M}$ 品カタログよりお問い合わせ情報を入手できます。

デルでは、各種のオンラインとお電話によるサポートおよびサービスのオプションを提供しています。 ご利用状況は国や製品により異なるため、いくつかのサービスはお客様の地域でご利用できない場合が あります

営業、テクニカルサポート、またはカスタマーサービスの問題に関するデルへのお問い合わせは次の手 順を実行します。

- 1. www.dell.com/contactdell にアクセスします。
- 2. お住まいの国または地域を選択します。
- 3. 必要に応じて、該当するサービスまたはサポートリンクを選択します。
- 4. お客様のご都合の良いデルへのお問い合わせ方法を選択します。

# ウェブサイト

Alienware 製品およびサービスについては、次のウェブサイトを参照してください。

- www.dell.com
- www.dell.com/ap (アジア太平洋地域のみ)
- www.dell.com/jp(日本)
- www.euro.dell.com (ヨーロッパ)
- www.dell.com/la (ラテンアメリカとカリブ諸国)
- www.dell.ca  $($ カナダ $)$

Alienware サポートは、次のウェブサイトからアクセスできます。

- support.dell.com
- support.jp.dell.com (日本)
- support.euro.dell.com (ヨーロッパ)
- support.la.dell.com (アルゼンチン、ブラジル、チリ、メキシコ)

## NOM または公式メキシコ標準(メキシコのみ)

次の情報は、この文書で説明されているデバイスに関し、公式メキシコ標準(NOM)の要件に従って 提供されています。

輸入業者:

Dell México S.A. de C.V. Paseo de la Reforma 2620 - Flat 11° Col. Lomas Altas 11950 México, D.F.

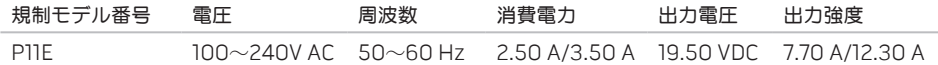

詳細は、お使いのコンピュータに同梱の、安全に関する情報をお読みください。

安全にお使いいただくためのベストプラクティスの追加情報に関しては、 www.dell.com/regulatory\_compliance をご覧ください。